# VODIČ ZA PRIPREMU INSPIRON™

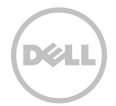

# VODIČ ZA PRIPREMU INSPIRON™

Regulativni model: P17F Regulativna vrsta: P17F002

## Napomene, oprezi i upozorenja

- NAPOMENA: NAPOMENA ukazuje na važnu obavijest koja će vam pomoći da bolje iskoristite računalo.
- OPREZ: OPREZ Ukazuje na moguće oštećenje hardvera ili gubitak podataka i govori vam o tome kako da to izbjegnete.

#### UPOZORENJE: UPOZORENJE ukazuje na moguće oštećenje imovine, tjelesnu ozljedu ili pogibiju.

Ako ste kupili Dell računalo iz serije n, za vas ne vrijede reference operativnih sustava Microsoft Windows u ovom dokumentu.

Ovaj predmet sadrži tehnologiju za zaštitu od kopiranja koja je zaštićena SAD patentima i drugim pravima na intelektualno vlasništvo Rovi Corporation. Reverzni inženjering i rasklapanje su zabranjeni.

Podaci u ovom dokumentu podliježu promjenama bez prethodne obavijesti.

#### © 2011 Dell Inc. Sva prava su zadržana.

\_\_\_\_\_\_\_\_\_\_\_\_\_\_\_\_\_\_

Svaka reprodukcija ovog materijala, na koji god način se provodila je strogo zabranjena bez pismene dozvole Dell Inc.

Trgovački znakovi koji se koriste u ovom tekstu: Dell™, logotip DELL, Inspiron™ i DellConnect™ trgovački su znakovi za Dell Inc. AMD® i Radeon™ su ili trgovački znakovi ili registrirani trgovački znakovi Advanced Micro Devices, Inc. Microsoft®, Windows® i logotip gumba za pokretanje Windows ili su trgovački znakovi ili registrirani trgovački znakovi korporacije Microsoft u Sjedinjenim Američkim Državama i/ili drugim zemljama. Bluetooth® je trgovački znak u vlasništvu tvrtke Bluetooth SIG, Inc. i Dell je koristi u okviru licence. Blu-ray Disc™ je trgovački znakovi za udruženje za diskove Blu-ray.

Ostali trgovački znakovi i trgovački nazivi mogu se koristiti u ovom dokumentu kao uputnica do entiteta čiji su znakovi ili do imena njihovih proizvoda. Dell Inc. odriče se svih vlasničkih interesa u vezi trgovačkih znakova ili trgovačkih imena koja nisu njegova.

#### 2011 - 11 B/D 457Y1 Ver. A02

## Sadržaj

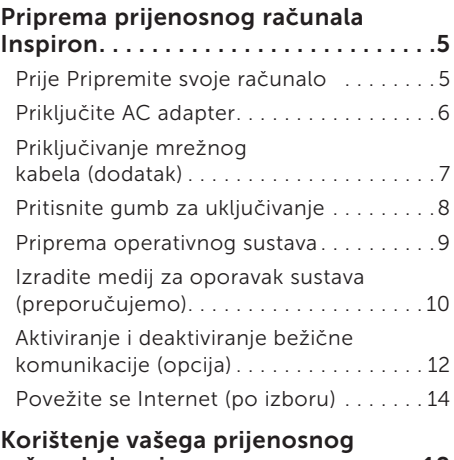

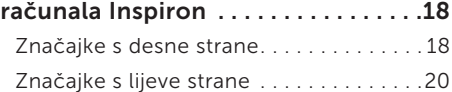

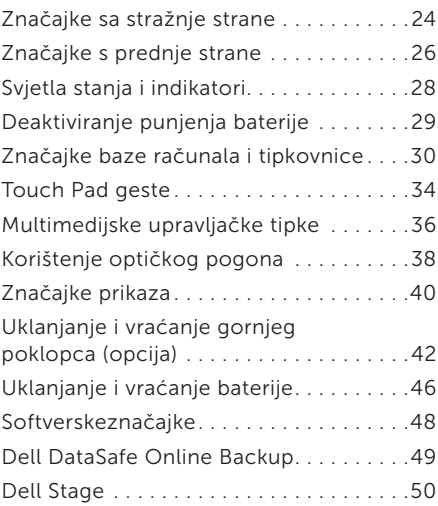

#### Sadržaj

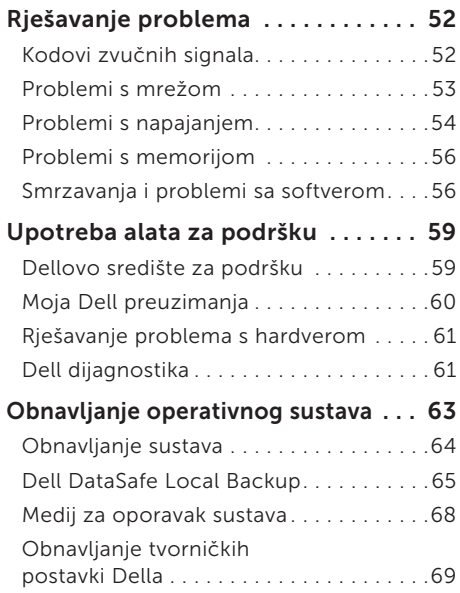

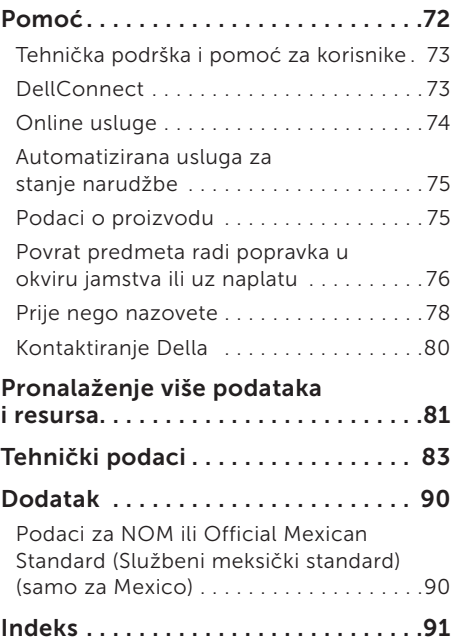

<span id="page-6-0"></span>Ovaj odjeljak donosi podatke o podešavanju prijenosnog računala Dell Inspiron.

## Prije Pripremite svoje računalo

Pri postavljanju računala vodite računa da omogućite lagan pristup do izvora napajanja, dovoljnu ventlaciju i ravnu površinu na koju ćete računalo postaviti.

Ograničene mogućnosti zračnog strujanja oko vašega Inspiron prijenosnog računala mogu dovesti do pregrijavanja. Kako biste spriječili pregrijavanje osigurajte barem 10,2 cm (4 inča) sa stražnje strane računala i najmanje 5,1 cm (2 inča) sa svih drugih strana. Uključeno računalo nikad ne postavljajte na skučena mjesta kao što su ormar ili ladica.

UPOZORENJE: Ventilacijske otvore nemojte blokirati, nemojte u njih gurati različite predmete i nemojte dopustiti da se u njima nagomila prašina. Ne stavljajte vaše Dell™ računalo za vrijeme rada u okoliš s malo zračnog strujanja, kao što su zatvorene torbe ili površine od tkanine, poput tepiha ili sagova. Ograničavanje zračnog strujanja može oštetiti računalo, narušiti performanse računala ili dovesti do požara. Računalo uključuje ventilator ako se zagrije. Buka od ventilatora je uobičajena i ne znači da postoji problem s ventilatorom ili računalom.

OPREZ: Postavljanjem ili slaganjem teških ili oštrih predmeta na računalu može dovesti do njegova trajnog oštećenja.

## <span id="page-7-1"></span><span id="page-7-0"></span>Priključite AC adapter

Priključite AC adapter na računalo i zatim utaknite utikač u zidnu utičnicu ili prenaponski zaštitnik.

UPOZORENJE: AC adapter radi sa svim vrstama električnih utičnica. Međutim, priključci za napajanje i produžni kablovi razlikuju se među zemljama. Korištenje nekompatibilnog kabela ili neispravno priključivanje kabela na višestruki priključak ili električnu utičnicu može uzrokovati požar ili trajno oštećenje vašeg računala.

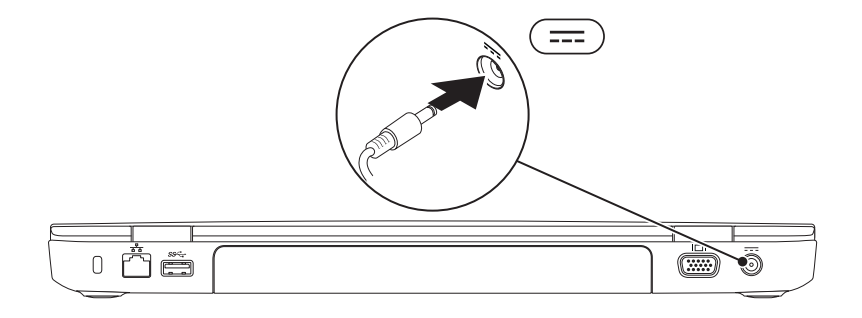

## <span id="page-8-0"></span>Priključivanje mrežnog kabela (dodatak)

Kako biste koristili priključak za žični kabel, priključite mrežni kabel.

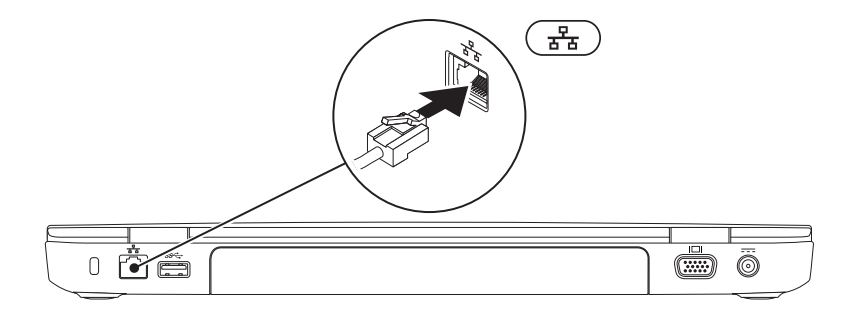

### <span id="page-9-0"></span>Pritisnite gumb za uključivanje

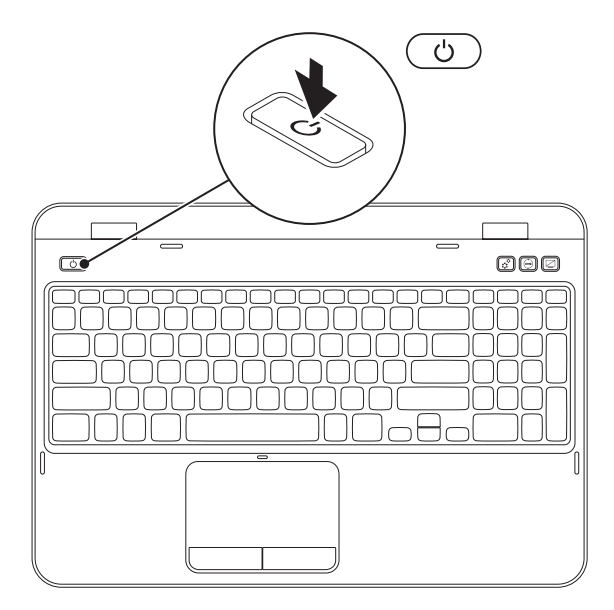

## <span id="page-10-0"></span>Priprema operativnog sustava

Vaše Dell računalo je već konfigurirano s operativnim sustavom koji ste izabrali u vrijeme kupnje.

#### Instaliranje sustava Microsoft Windows

Prilikom prvog podešavanja sustava Microsoft Windows slijedite upute koje se pojavljuju na zaslonu. Ovi koraci su obvezni i za njihovo izvršenje potrebno je određeno vrijeme. Windows ekranski prikazi za pripremu će vas voditi kroz nekoliko postupaka, uključujući i prihvaćanje licencnih sporazuma, podešavanje postavki i priprema internetske veze.

#### OPREZ: Nemojte prekidati proces pripreme operativnog sustava. Time možete vaše računalo učiniti neupotrebljivim i morat ćete iznova instalirati operativni sustav.

- NAPOMENA: Za optimalni rad računala preporučujemo da preuzmete i instalirate najnoviji BIOS i upravljačke programe za vaše računalo koji su dostupni na support.dell.com.
- **I**

NAPOMENA: Više pojedinosti o operativnom sustavu i njegovim značajkama potražite na support.dell.com/MyNewDell.

#### Priprema Ubuntu sustava

Za pripremu operativnog sustava Ubuntu po prvi put, slijedite upute na ekranu. Pogledajte dokumentaciju s Ubuntu radi više pojedinosti karakterističnih za ovaj operativni sustav.

## <span id="page-11-0"></span>Izradite medij za oporavak sustava (preporučujemo)

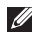

NAPOMENA: Preporučuje se da izradite medij za oporavak sustava čim pokrenete Microsoft Windows.

Medij za oporavak sustava može se koristiti za obavljanje vašega računala u radno stanje u kojemu je bilo kad ste ga kupili uz istodobnu zaštitu datoteka s podacima (nije potreban disk *Operativni sustav*). Medij za oporavak sustava možete koristiti ako su promjene na hardveru, softveru, upravljačkim programima ili drugim postavkama sustava dovele računalo u neželjeno radno stanje.

Za izradu medija za oporavak sustava bit će vam potrebno sljedeće:

- • Dell DataSafe Local Backup
- • USB modul s minimalnim kapacitetom od 8 GB ili DVD-R/DVD+R/Blu-ray Disc (opcija)
- NAPOMENA: Dell DataSafe Local Backup ne podržava upis na prijenosne diskove za ponovni upis.

Izrada medija za oporavak sustava:

- 1. Pobrinite se da AC adapter bude spojen (pogledajte "Priključite AC adapter" Na [stranici 6\)](#page-7-1).
- 2. Umetnite disk ili USB modul u računalo.
- 3. Kliknite Start → Svi programi→ Dell DataSafe Local Backup.
- 4. Kliknite Create Recovery Media (Izrada medija za oporavak).
- 5. Slijedite upute na ekranu.
- NAPOMENA: Pojedinosti o obnavljanju operativnog sustava vašeg sustava potražite na str. ["Medij za oporavak sustava" Na stranici 68](#page-69-1).
- ZA NAPOMENA: Preporučuje se da izradite disk za reset lozinke za oporavak sustava čim pokrenete Microsoft Windows. Više pojedinosti potražite u podršci za Windows 7 na support.dell.com/MyNewDell.

### <span id="page-13-1"></span><span id="page-13-0"></span>Aktiviranje i deaktiviranje bežične komunikacije (opcija)

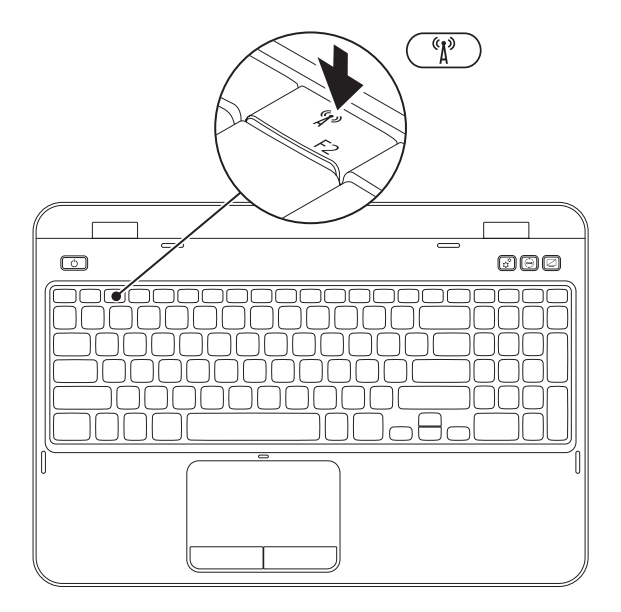

Omogućivanje ili funkcionira rad bežične komunikacije:

- 1. Provjerite je li računalo isključeno.
- **2.** Pritisnite <Fn> zajedno s <  $\binom{n}{k}$  > u redu s funkcijskim tipkama na tipkovnici.

Trenutni status bežičnog radio uređaja pojavljuje se na ekranu.

Bežični uređaj aktiviran

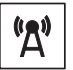

Bežični uređaj deaktiviran

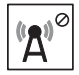

**3.** Pritisnite opet <Fn> zajedno s tipkom <  $\binom{8}{1}$  > za promjenu između aktiviranog i deaktiviranog stanja bežičnog uređaja.

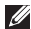

NAPOMENA: Bežični modul omogućuje vam da brzo isključite bežični radio (Wi-Fi i Bluetooth), kao kad se od vas traži da u zrakoplovu isključite sve bežične radio uređaje.

## <span id="page-15-0"></span>Povežite se Internet (po izboru)

Za povezivanje s internetom potreban vam je vanjski modem ili mrežna veza i davatelj usluge povezivanja s internetom (ISP).

Ako USB modem ili WLAN adapter nisu dio vaše originalne narudžbe, možete ih kupiti na internetskoj stranici na dell.com.

#### Priprema žične veze s internetom

- • Ako koristite telefonsku vezu, priključite telefonski vod na vanjski USB modem (po izboru) i na telefonsku zidnu utičnicu prije nego počnete s pripremom veze.
- • Ako koristite DSL ili kablovski/satelitski modem, kontaktirajte svojega ISP ili službu mobilne telefonije radi uputa o pripremi veze.

Kako biste dovršili pripremu žičane internetske veze, slijedite upute u ["Postavljanje internetske](#page-16-0)  [veze" Na stranici 15.](#page-16-0)

#### Priprema bežične veze

**ZA NAPOMENA:** Kako biste pripremili bežični usmjerivač, pogledajte dokumentaciju koju ste dobili s vašim usmjerivačem.

Prije nego budete mogli koristiti bežičnu internetsku vezu, morate se povezati sa svojim bežičnim usmjerivačem.

Podešavanje veze sa svojim bežičnim usmjerivačem:

- 1. Pobrinite se da na računalu bude uključeni bežični internet pogledajte ["Aktiviranje](#page-13-1)  [i deaktiviranje bežične komunikacije](#page-13-1)  [\(opcija\)" Na stranici 12](#page-13-1)).
- 2. Spremite i zatvorite sve otvorene datoteke i zatvorite sve otvorene programe.
- 3. Kliknite Start <sup>+</sup>→ Upravljačka ploča.
- 4. U okviru za pretraživanie upišite mreža, Centar za mreže i zajedničko korištenje→ Poveži se s mrežom.
- 5. Za dovršetak postavljanja pratite upute na zaslonu.

#### <span id="page-16-0"></span>Postavljanje internetske veze

Davatelji internetskih usluga i njihove ponude mogu se razlikovati od zemlje do zemlie. Kontaktirajte svog davatelja (ISP) radi dostupnih mogućnosti povezivanja u vašoj zemlij.

Ako se ne možete priključiti na Internet, a ranije ste to mogli, možda usluge dobavljača internetskih usluga trenutno nisu dostupne. Obratite se dobavljaču internetskih usluga i provjerite status usluge ili se pokušajte ponovo priključiti kasnije.

Pripremite podatke o dobavljaču internetskih usluga. Ako nemate ISP, prikliučite se na čarobnjak za internetsku vezu i on će vam pronaći jednoga.

Za pripremu vaše veze s internetom:

- 1. Spremite i zatvorite otvorene datoteke i izađite iz otvorenih programa.
- 2. Kliknite Start  $\longleftrightarrow$  Upravljačka ploča.
- 3. U okviru za pretraživanie upišite mreža i zatim kliknite Centar za mreže i zajedničko korištenje→ Priprema nove veze ili mreže→ Povezivanje s internetom.

Otvara se prozor Povezivanje s internetom.

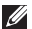

- **ZA NAPOMENA:** Ako ne znate koju vrstu veze odabrati, pritisnite Pomoć pri odabiru ili se obratite svom davatelju internetskih usluga.
- 4. Slijedite upute na zaslonu i koristite informacije o postavljanju koje vam je dao davatelj internetskih usluga kako biste završili s postavljanjem.

## <span id="page-19-0"></span>Korištenje vašega prijenosnog računala Inspiron

Ovaj odjeljak donosi informacije o značajkama koje su dostupne za vaše prijenosno računalo Inspiron.

## Značajke s desne strane

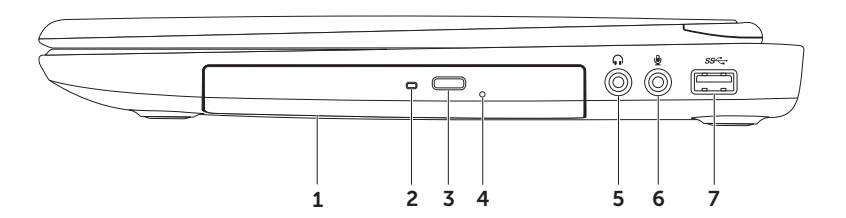

- 1 Optički pogon Izvodi ili snima na CD, DVD i Blu-ray diskove (opcija). Više pojedinosti potražite u ["Korištenje optičkog pogona" Na stranici 38.](#page-39-1)
- 2 Svjetlo optičkog pogona trepće kad se pritisne gumb za otvaranie ladice pogona ili kad se očitava disk ili kad ubacite disk i disk se učitava.
- 3 Gumb za otvaranje optičkog pogona Pritisnite za otvaranje ladice optičkog pogona.
- 4 Rupica za otvaranje pogona u nuždi koristite za otvaranje optičkog pogona kad se ne može otvoriti pritiskom na gumb. Više pojedinosti potražite u ["Windows Mobility Center"](#page-38-0)  [Na stranici 37.](#page-38-0)
- $5 \left[\begin{smallmatrix} 6 & 1 \end{smallmatrix}\right]$  Prikliučak za audio izlaz/slušalice služi za prikliučivanje para slušalica, aktivnih zvučnika ili audio sustava.
- 6  $\underline{\Psi}$  Priključak za Audio ulaz/ Mikrofonski ulaz Služi za povezivanje mikrofona ili drugoga audio uređaja za korištenje s audio programima.
- $7$   $|$ ss $\leftrightarrow$  USB 3.0 prikliučak osigurava brži prijenos podataka između dva računala i USB uređaji.

## <span id="page-21-0"></span>Značajke s lijeve strane

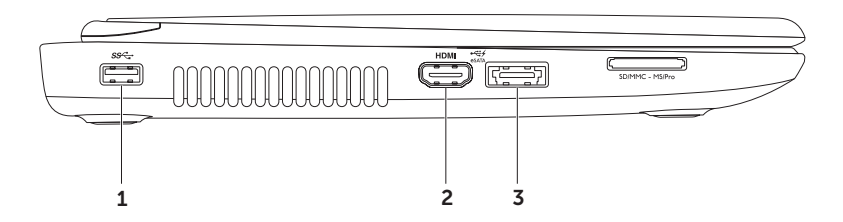

- 1 **SS<sup>Z</sup>T** USB 3.0 prikliučak osigurava brži prijenos podataka između dva računala.
- 2 HDMI HDMI prikliučak povezivanje na TV za 5.1 audio i video signale. NAPOMENA: Kad se koristi s monitorom, može se očitati samo video signal.
- 3 eSATA/USB kombinirani priključak s USB PowerShare spaja s eSATA kompatibilnim uređajima za pohranu (poput eksternih tvrdih diskova ili optičkih pogona) ili USB uređajima (poput miša, tipkovnice, pisača, vanjskog pogona ili MP3 plejera). Značajka USB Powershare omogućava vam da punite USB uređaje dok je računalo uključeno ili je u stanju mirovanja.

NAPOMENA: Neki USB uređaji ne mogu se puniti dok je računalo isključeno ili u stanju mirovanja. U takvim slučajevima, uključite računalo za punjenje uređaja.

NAPOMENA: Ako isključite računalo za vrijeme punjenja USB uređaja, uređaj će se prestati puniti. Za nastavak punjenja odvojite USB uređaj i ponovno ga priključite.

NAPOMENA: USB PowerShare će se automatski isključiti kad preostane još samo 10% baterijskog kapaciteta.

#### Korištenje vašega prijenosnog računala Inspiron

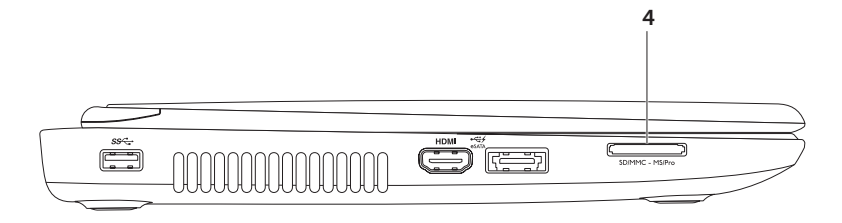

4  $\sqrt{\frac{SDIMMC - MSIPro}{2}}$  8-in-1čitač medijskih kartica — osigurava brz i prikladan način za pregled i dijeljenje digitalnih fotografija, glazbe, video filmova i dokumenata koji su pohranjeni na sljedećim digitalnim memorijskim karticama pohranjeno na memorijskim karticama. Pregled podržanih memorijskih kartica potražite u ["Tehnički podaci" Na stranici 83](#page-84-1). NAPOMENA: Računalo se isporučuje s plastičnim umetkom u utoru medijske kartice. Prazni umeci čuvaju slobodne utore od prašine i drugih čestica. Spremite umetak za korištenje kad u utoru nema PC kartice; umeci s drugih računala možda neće pristajati na vaše računalo.

## <span id="page-25-0"></span>Značajke sa stražnje strane

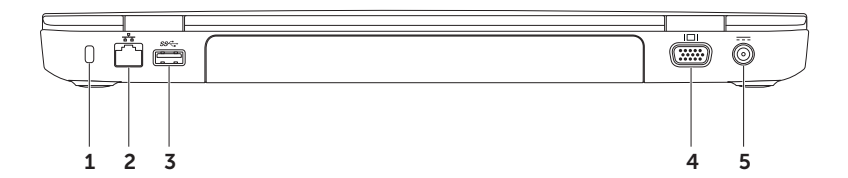

1 Utor za sigurnosno uže — Prikliučak komercijalno dostupnog sigurnosnog užeta na računalo.

NAPOMENA: Prije nego kupite sigurnosno uže, provjerite da li odgovara utoru za sigurnosno uže na vašem računalu.

- $2 \frac{2}{\sigma^2}$  Mrežni priključak Povezuje vaše računalo s mrežom ili širokopojasnim uređajem ako koristite žičnu mrežu.
- 3  $\frac{\text{SSC}}{\text{USB}}$  USB 3.0 priključak osigurava brži prijenos podataka između dva računala.
- VGA konektor služi za priključivanje vanjskog monitora ili projektora.
- $5 \overline{)}$  Konektor AC adaptera Priključak AC adaptera za napajanje računala i punjenje baterije.

## <span id="page-27-0"></span>Značajke s prednje strane

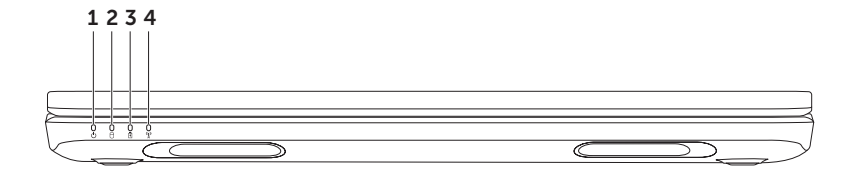

- 1  $\Box$  Svietlo indikatora napajanja prikazuje stanja napajanja. Više pojedinosti o svjetlosnom indikatoru napajanja potražite u ["Svjetla stanja i indikatori" Na stranici 28](#page-29-1).
- $2 \left\lfloor \frac{6}{5} \right\rfloor$ Svietlo aktivnosti svietlo uključuje se kad računalo očitava ili upisuje podatke. Mirno bijelo svjetlo označava aktivnost tvrdog diska.

OPREZ: Kako ne bi došlo do gubitka podataka, nikad ne isključujte računalo dok je svjetlo aktivnosti tvrdog pogona uključeno.

 $3 \left\lfloor \frac{m}{2} \right\rfloor$ Svietlosni signal stanja baterije — prikazuje stanje napunjenosti baterije. Više pojedinosti o svjetlosnom indikatoru baterije potražite u ["Svjetla stanja i indikatori" Na](#page-29-1)  [stranici 28](#page-29-1).

NAPOMENA: Baterija se puni dok se računalo napaja iz AC adaptera.

Svietlo stanja bežične mreže — uključuje se kad je aktivirana bežična mreža. Mirno bijelo svjetlo označava da je bežična mreža aktivirana.

NAPOMENA: Ako želite aktivirati ili deaktivirati bežičnu vezu, pogledajte "Aktiviranje i [deaktiviranje bežične komunikacije \(opcija\)" Na stranici 12.](#page-13-1)

## <span id="page-29-1"></span><span id="page-29-0"></span>Svjetla stanja i indikatori

### Svjetlo stanja baterije  $\bar{\mathbb{B}}$

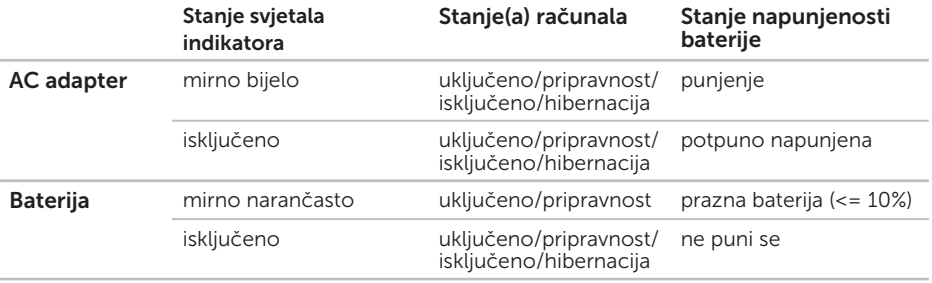

NAPOMENA: Baterija se puni dok se računalo napaja iz AC adaptera.

#### <span id="page-30-0"></span>Svjetlo gumb a za uključivanje / svjetlosni indikator napajanja  $\circlearrowright$

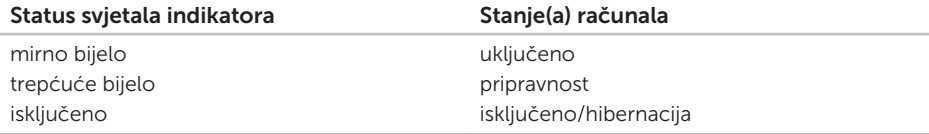

NAPOMENA: Više pojedinosti o problemima s napajanjem potražite u "Problemi s [napajanjem" Na stranici 54](#page-55-1).

## Deaktiviranje punjenja baterije

Od vas će se možda zatražiti da deaktivirate funkciju punjenja baterije dok letite zrakoplovom. Ako želite brzo deaktivirati funkciju punjenja:

- 1. Provjerite je li računalo uključeno.
- 2. Pritisnite Start <sup>2</sup>.
- 3. U polju za pretraživanje upišite Mogućnosti napajanja i pritisnite <Enter>.
- 4. U prozoru Mogućnosti napajanja kliknite Dell mjerač baterije kako bi se otvorio prozor Postavke baterije.
- 5. Kliknite Isključi punjenje baterije i zatim kliknite OK.

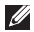

NAPOMENA: Punjenje baterije također se može deaktivirati u uslužnom programu System Setup (BIOS) (Podešavanje BIOS-a sustava) utility.

## <span id="page-31-0"></span>Značajke baze računala i tipkovnice

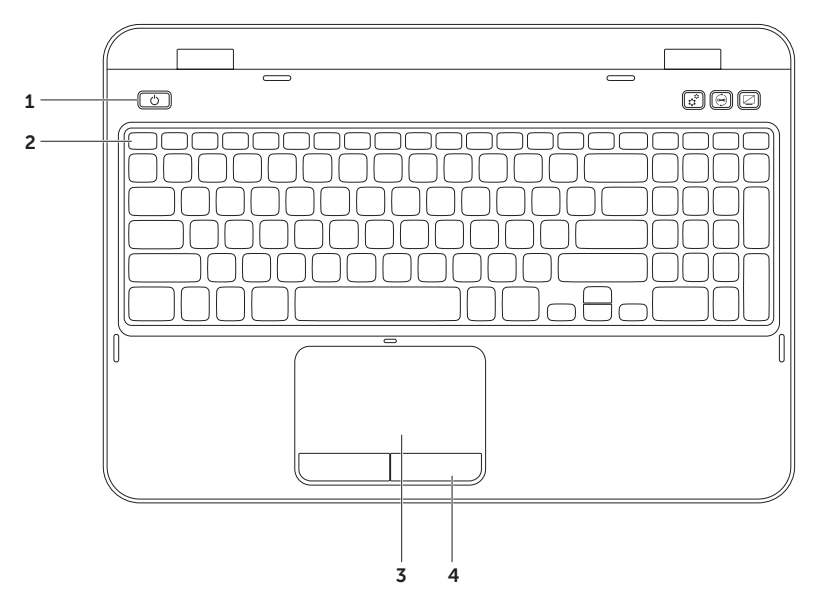

- 1  $\bigcup$  **Gumb za uključivanje i svjetlo** pritisnite za uključivanje ili isključivanje računala. Svjetlo u sredini ovoga gumba prikazuje stanje napajanja. Više pojedinosti o svjetlosnom indikatoru na gumbu napajanja potražite u ["Svjetla stanja i indikatori" Na stranici 28.](#page-29-1)
- **2 Red s funkcijskim tipkama** Tipka  $\Box$   $\Box$  za aktiviranje i deaktiviranje bežičnog uređaja, tipke  $(k)$  za povećavanje i smanjivanje svjetline, multimedijske tipke  $\sum$ i tipka za aktiviranje  $\Lambda$ a i deaktiviranje  $\Lambda$ v dodirne plohe nalaze se u ovom redu.

Više pojedinosti o multimedijskim tipkama potražite u ["Multimedijske upravljačke tipke" Na](#page-37-1)  [stranici 36](#page-37-1).

3 Touch pad — Osigurava funkcije miša za pomicanje kursora, povlačenje ili pomicanje izabranih stavki i lijevi klik doticanjem touchpada.

Touchpad podržava funkcije Listanje, Brzo listanje, Zum i Rotacija. Promjenu postavki touchpada možete izvršiti dvostrukim klikom na ikonu Dell Touch pad (Dellov touchpad) u području na radnoj površini za obavijesti. Više pojedinosti potražite u ["Touch Pad geste" Na](#page-35-1)  [stranici 34.](#page-35-1)

NAPOMENA: Za aktiviranje i deaktiviranje dodirne podloge pritisnite tipku <Fn> zajedno s tipkom  $\leq$  > u redu s funkcijskim tipkama.

4 Gumbi na touchpadu — osiguravaju funkcije lijevog i desnog klika poput onih na mišu.

#### Korištenje vašega prijenosnog računala Inspiron

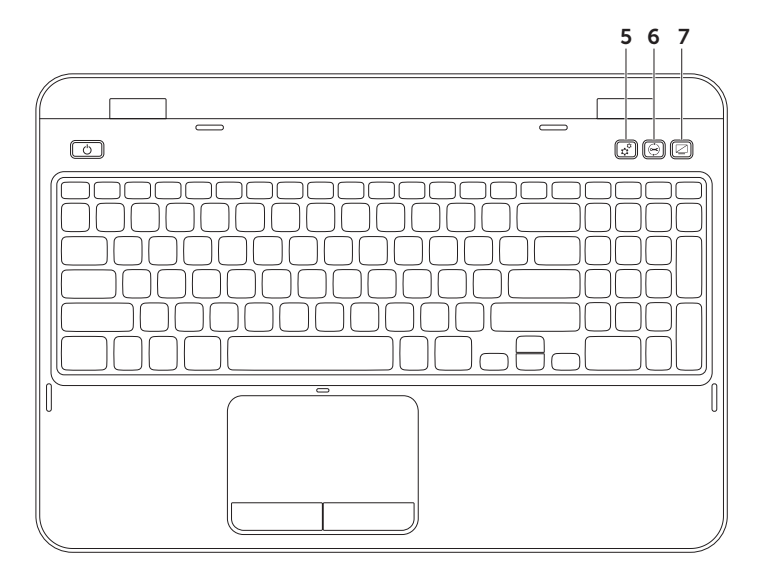

- 5  $\boxed{\ddot{\mathcal{L}}}$  Gumb za Windows Mobility Center Pritisnite kako biste pokrenuli Windows Mobility Center. Windows Mobility Center donosi vam na jednom mjestu brzi pistup postavkama prijenosnog računala kao što je regulacija svjetline, regulacija glasnoće, stanje baterije, bežična mreža i tako dalje.
- $\Box$  Gumb za Dell Support Center  $-$  pritisnite da pokrene Dell Support Center. Više pojedinosti potražite u ["Dellovo središte za podršku" Na stranici 59.](#page-60-1)
- Gumb za uključivanje / isključivanje zaslona pritisnite da uključite ili isključite zaslon.
- NAPOMENA: Gumbi za uključivanje Windows Mobility Cente, Dell Support Center i oporavak podataka i za uključivanje/isključivanje zaslona rade samo na računalima koja rade pod operativnim sustavom Windows.

## <span id="page-35-0"></span>Touch Pad geste

<span id="page-35-1"></span>NAPOMENA: Neke od gesti touchpada mogu se po zadanim postavkama deaktivirati. Ako želite promijeniti postavke touchpada, kliknite Start + Upravljačka ploča→ Hardver i zvuk→ Uređaji i pisači→ Miš.

#### **Listanie**

Omogućava vam listanje kroz sadržaj. Funkcija listanja omogućava:

#### Automatsko vertikalno listanje omogućuje vam vertikalno listanje u

aktivnom prozoru.

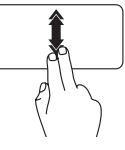

Pomičite dva prsta brzim tempom u vertikalnom smjeru kako biste aktivirali automatsko vertikalno listanje.

Kucnite touchpad kako biste zaustavili automatsko listanje.

#### Automatsko horizontalno listanje —

omogućuje vam horizontalno listanje u aktivnom prozoru.

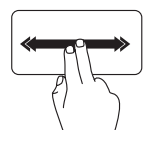

Pomičite dva prsta brzim tempom ulijevo ili udesno kako biste aktivirali horizontalno automatsko listanie.

Kucnite touchpad kako biste zaustavili automatsko listanje.
### Zum

omogućuje vam povećanje ili smanjivanje faktora povećanja sadržaja na ekranu. Funkcija zuma sadrži:

Stiskanje — omogućuje vam povećavanje ili smanjivanje međusobnim primicanjem ili razmicanjem dva prsta na touchpadu.

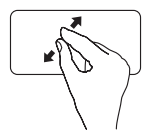

Smanjivanje:

Razmičite dva prsta kako biste proširili pregled aktivnog prozora.

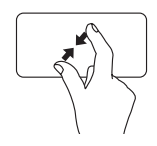

Povećavanje:

Primičite međusobno dva prsta kako biste suzili pregled u aktivnom prozoru.

### Brzo listanje

omogućuje vam brzo listanje kroz sadržaj prema naprijed ili unatrag sukladno smjeru brzog listanja.

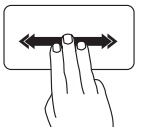

Pomičite brzo tri prsta u željenom smjeru kako biste brzo listali sadržaj u aktivnom prozoru.

# Multimedijske upravljačke tipke

Multimedijske upravljačke tipke nalaze se u redu s funkcijskim tipkama tipkovnice. Za korištenje multimedijskog upravljanja pritisnite potrebnu tipku. Multimedijske upravljačke tipke možete konfigurirati pomoću uslužnog programa System Setup (BIOS) ili Windows Mobility Center.

### Priprema sustava

- 1. Pritisnite <F2> za vrijeme POST (Samoprovjera pri uključivanju) kako biste ušli u uslužni program za podešavanje sustava (BIOS).
- 2. U Function Key Behavior (Ponašanje funkcijske tipke) izaberite Multimedia Key First (Prvo multimedijska tipka) ili **Function Key First** (Prvo funkcijska tipka).

**Prvo funkcijska tipka** — ovo je zadana opcija. Pritisnite bilo koju funkcijsku tipku kako biste obavili njoj pridruženu funkciju. Za multimedijsku radnju pritisnite <Fn> + željenu tipku multimedije.

**Prvo tipka multimedije** — pritisnite bilo koju multimedijsku tipku da provedete zadan multimedijsku radnju. Za funkcijsku tipku pritisnite <Fn> + potrebnu funkcijku tipku.

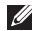

NAPOMENA: Opcija Multimedia Key First (Prvo multimedijska tipka) aktivna je samo u operativnom sustavu.

### Windows Mobility Center

- **1.** Pritisnite <  $\binom{n}{k}$  >< X > tipke ili pritisnite gumb za Windows Mobility Center  $\hat{x}^k$  kako biste pokrenuli Windows Mobility Center.
- 2. U redu s funkcijskim tipkama, izaberite Function Key (Funkcijska tipka) ili Multimedia Key (Multimedijska tipka).

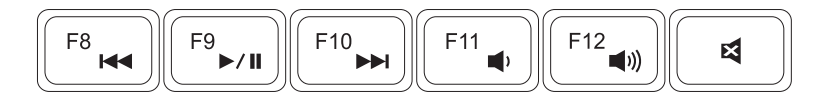

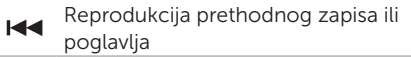

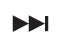

Reprodukcija sljedećeg zapisa ili neprodukcija sijedeceg zapisa ili<br>poglavlja

- **poglavi** Smanjivanje glasnoće zvuka
- $\blacktriangleright$ /II Reprodukcija ili pauza  $\blacktriangleright$ /II Reprodukcija ili pauza

# Korištenje optičkog pogona

OPREZ: Nemojte pritiskati ladicu optičkog pogona kad je otvarate ili zatvarate. Neka ladica bude zatvorena kad pogon ne koristite.

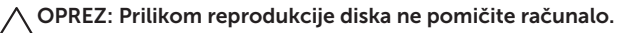

Ovaj optički pogon reproducira i snima na CD i DVD diskove. Pripazite prilikom ubacivanja diskova u ladicu optičkog pogona da strana s natpisima ili tiskom bude okrenuta prema gore. Postavljanje diska u optički pogon:

- 1. Pritisnite gumb za otvaranje ladice optičkog pogona na pogonu.
- 2. Izvucite ladicu optičkog pogona.
- 3. Stavite disk s natpisima okrenutima prema gore i navucite ga na osovinu.
- 4. Gurnite ladicu optičkog pogona u pogon.

### Korištenje otvora za otvaranje u nuždi

Ako se ladica optičkog pogona ne otvara kad pritisnete gumb za otvaranje, moći ćete koristiti rupicu za otvaranje u nuždi radi nužnog otvaranja ladice diska. Otvaranje ladice pomoću rupice za otvaranje ladice:

- 1. Isključite računalo.
- 2. Utaknite mali šiljati predmet ili ispruženu spajalicu za papir u rupicu za otvaranje u nuždi i lagano pritišćite sve dok se ladica optičkog pogona ne otvori.

Korištenje vašega prijenosnog računala Inspiron

 $\frac{1}{2}$  disk osovina

ladica optičkog pogona

- rupica za otvaranje u nuždi
- 5 gumb za otvaranje ladice optičkog diska

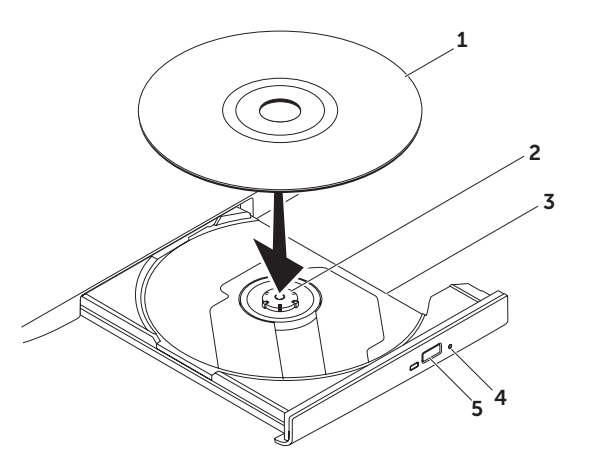

### Značajke prikaza

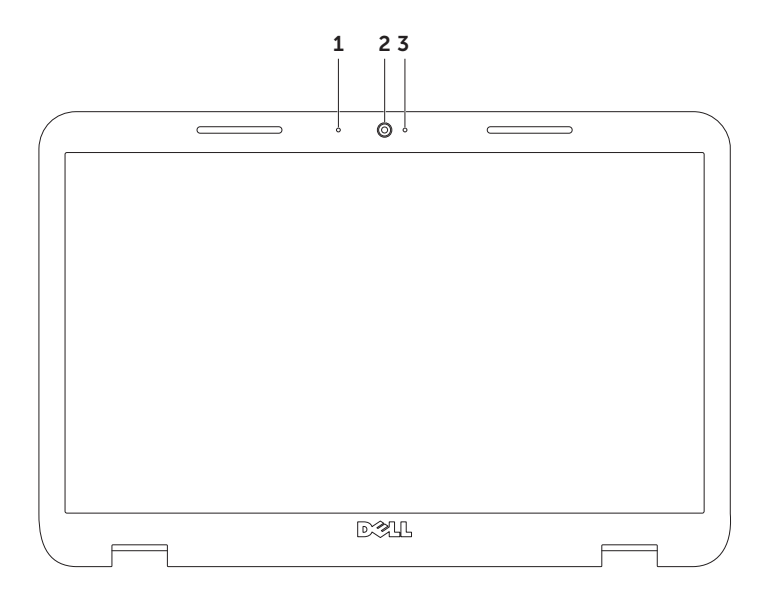

- 1 Mikrofon osigurava visokokvalitetni zvuk za video konferencije i snimanje glasa.
- 2 Kamera ugrađena kamera za video snimanje, konferencije i razgovore.
- 3 Indikator aktivnosti kamere prikazuje da li je kamera uključena ili isključena. Bijelo svjetlo označava aktivnost fotoaparata.

# Uklanjanje i vraćanje gornjeg poklopca (opcija)

UPOZORENJE: Prije nego što započnete bilo koji postupak u ovom odjeljku, slijedite sigurnosne upute koje ste dobili s računalom.

UPOZORENJE: Prije uklanjanja poklopca, isključite računalo i izvadite vanjske kablove (uključujući i AC adapter).

Skidanje gornjeg poklopca:

- 1. Zatvorite zaslon i ponovno preokrenite računalo.
- 2. Pritisnite i držite pritisnutim gumb za oslobađanje gornjeg poklopca i zatim povucite gornji poklopac
- NAPOMENA: Možete kupiti dodatne zamjenjive gornje poklopce na dell.com.

#### Korištenje vašega prijenosnog računala Inspiron

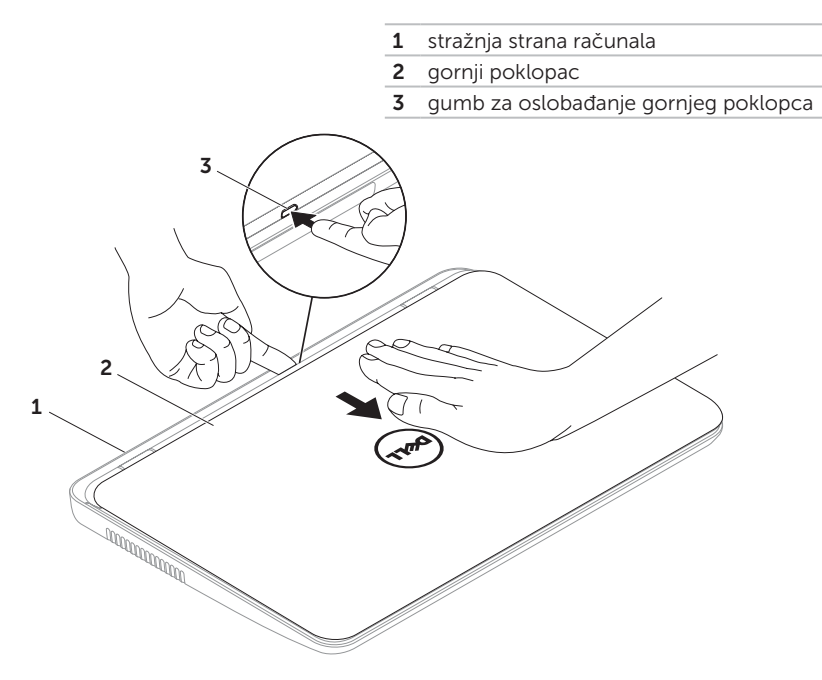

#### Korištenje vašega prijenosnog računala Inspiron

Zamjena poklopca:

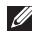

NAPOMENA: Pripazite da prilikom vraćanja poklopca Dellov logotip bude okrenut prema stražnjoj strani računala.

- 1. Poravnajte gornji poklopac sa stražnjom stranom ekrana.
- 2. Povlačite gornij poklopac sve dok ne klikne na svom mjestu. Pobrinite se da nema razmaka između gornjeg poklopca i stražnjeg poklopca zaslona.

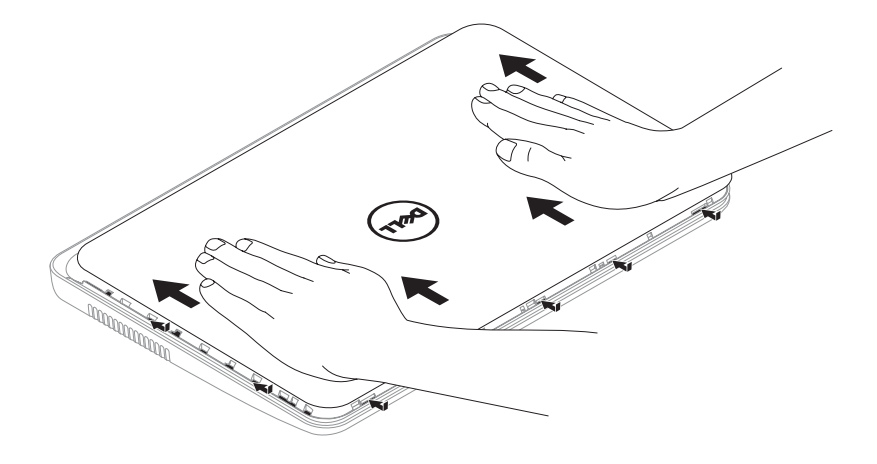

## Uklanjanje i vraćanje baterije

- UPOZORENJE: Prije nego što započnete bilo koji postupak u ovom odjeljku, slijedite sigurnosne upute koje ste dobili s računalom.
- UPOZORENJE: Korištenje nekompatibilne baterije može povećati rizik od požara ili eksplozije. Ovo računalo smije koristiti samo bateriju koju kupite kod Della. Ne koristite baterije s drugih modela računala.
- UPOZORENJE: Prije vađenja baterije, isključite računalo i izvadite vanjske kablove (uključujući i AC adapter).

Za uklanianie baterije:

- 1. Isključite računalo i preokrenite ga.
- 2. Povucite zasun za oslobađanje baterije i za blokiranje baterije u deblokirani položaj.
- 3. Pomaknite i podignite bateriju iz odjeljka za bateriju.

Vraćanje baterije na mjesto:

- 1. Uvucite bateriju u njezino ležište dok ne škljocne na svom mjestu.
- 2. Zatim povucite blokadu baterije kako bi se zaključao zasun i blokirao položaj baterije.

#### Korištenje vašega prijenosnog računala Inspiron

- 1 Zasun za blokadu baterije
- baterija
- zasun za oslobađanje baterije

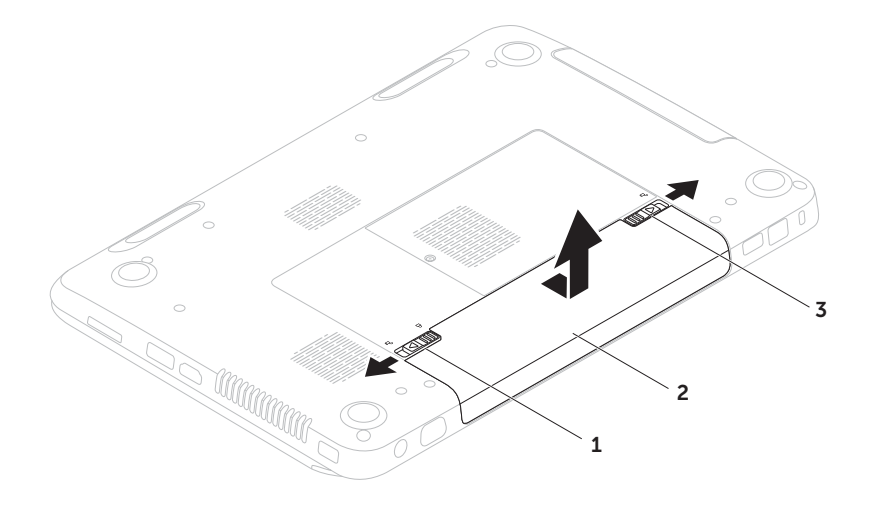

# Softverske značajke

### Prepoznavanje lica FastAccess

Vaše računalo može biti opremljeno funkcijom za prepoznavanje lica FastAccess. Ova funkcija pomaže vam da zadržite sigurnost vašega Dell računala tako što će se ono upoznati s izgledom vašeg lica i to će koristiti za provjeru vašeg identiteta i automatske dodjele podataka za prijavu koje biste normalno sami upisali (kao prilikom prijave na Windows račun ili web stranicu sa sigurnim pristupom). Više pojedinosti potražite u Start **A→ Svi programi**→ **FastAccess** 

Produktivnost i komunikacija Svoje računalo možete upotrijebiti za stvaranje prezentacija, brošura, čestitki, letaka i proračunskih tablica. Također možete pregledavati digitalne fotografije i slike. Provjerite u svojoj narudžbi koji ste softver kupili zajedno s računalom.

Nakon povezivanja s internetom možete pristupiti web stranicama, podesiti svoj račun za e-poštu, slati i preuzimati datoteke.

### Zabava i multimediji

Svoje računalo možete koristiti za praćenje video filmova, igranje igara, stvaranje vlastitih CD/DVD diskova, slušanje glazbe i internet radio stanica.

Možete preuzeti ili kopirati slike i video filmove uz pomoć prijenosnih video uređaja kao što su digitalne kamere Dodatni softverski programi omogućavaju vam da organizirate i stvarate glazbene i video datoteke koje se mogu snimiti na disk, spremiti na prijenosne uređaje kao što su MP3 playeri i ručni zabavni uređaji ili neposredno izvoditi i gledati na TV prijemnicima, projektorima ili opremi za kućno kino.

Korištenje vašega prijenosnog računala Inspiron

# Dell DataSafe Online Backup

- NAPOMENA: Dell DataSafe Online  $\mathscr N$ podržava samo operativni sustav Windows.
- **ANAPOMENA:** Preporučuje se širokopojasna veza za brzo slanje / preuzimanje.

Dell DataSafe Online je automatizirana usluga izrade sigurnosnih kopija i obnavljanja koja pomaže u zaštiti podataka i drugih važnih datoteka od katastrofalnih incidenata poput krađe, požara ili prirodnih katastrofa. Usluzi možete pristupiti putem računa koji je zaštićen lozinkom.

#### Više pojedinosti potražite na DellDataSafe.com.

Planirana izrada sigurnosnih kopija:

- 1. Dvaput kliknite ikonu O Dell DataSafe Local Backup u području radne površine za obavijesti.
- 2. Slijedite upute na ekranu.

# Dell Stage

Softver Dell Stage koji je instaliran na vašem računalu osigurava pristup do vaših omiljenih medijskih programa.

Ako želite pokrenuti Dell stupanj, kliknite Start  $\leftrightarrow$  Svi programi→ Dell Stage→ Dell Stage.

**A NAPOMENA:** Neke od aplikacija na Dell Stage mogu se također pokrenuti iz izbornika Svi programi.

Dell Stage možete prilagoditi na sljedeći način:

- • Preuredite prečicu aplikacije izaberite držite pritisnutom prečicu aplikacije dok trepće i zatim prečicu aplikacije odvucite na željeno mjesto u Dell Stage.
- • Miminiziranje odvucite prozor DellStage u dno ekrana.
- • Prilagodba izaberite ikonu postavki i zatim izaberite željenu opciju.

U nastavku se nalaze aplikacije koje su dostupne u Dell Stage:

- **A NAPOMENA:** Neke od aplikacija neće biti dostupne temeljem izbora koji ste izvršili pri kupnji računala.
	- GLAZBA izvodi glazbu ili vrši pretraživanje u glazbenim datotekama prema albumu, izvođaču ili naslovu pjesme. Također možete slušati radio stanice širom cijelog svijeta. Opciona aplikacija Napster omogućit će vam preuzimanje pjesama kad se povežete s internetom.
	- YOUPAINT crtanje i uređivanje slika.
	- DOKUMENTI osigurat će brzi pristup mapi s dokumentima na vašem računalu.

Korištenje vašega prijenosnog računala Inspiron

- FOTO pregled, organizacija ili uređivanje vaših slika. Možete izabrati dijaprojekcije ili zbirke s vašim slikama te ih možete poslati na Facebook ili Flickr kad ste povezani s internetom.
- DELL INTERNET osigurat će vam pregled do četiri vaše omiljene internetske stranice. Kliknite ili kucnite internetsku stranicu kako biste ih pregledali ili otvorili internetskom pregledniku.
- VIDEO pregled video filmova. Opciona aplikacija CinemaNow omogućit će vam kupnju ili najam filmova i TV emisija kad ste povezani s internetom.
- PREČICE omogućit će vam brzi pristup do često korištenih programa.
- STICKYNOTES Izradite napomene i podsjetnike. Ove napomene pojavljuju se na ploči biltena sljedeći puta kad pristupite na STICKYNOTES. Napomene možete spremati i na radnoj površini.
- • WEB TILE osigurat će vam pregled do četiri vaše omiljene internetske stranice. Pločice će vam omogućiti dodavanje, uređivanje ili brisanje pregleda internetske stranice. Kliknite ili kucnite internetsku stranicu kako biste ih pregledali ili otvorili internetskom pregledniku. Također možete izraditi i više Web pločica u Apps Gallery.

# Rješavanje problema

U ovom odjeljku nalaze se informacije o rješavanju problema s vašim računalom. Ako ne možete riješiti problem uz pomoć sljedećih smjernica, pogledajte "Upotreba alata za [podršku" Na stranici 59](#page-60-0). ili "Kontaktiranje [Della" Na stranici 80.](#page-81-0)

UPOZORENJE: Samo obučeno servisno osoblje smije skidati poklopac računala. Napredne upute o servisu potražite u Servisnom priručniku na support.dell.com/manuals.

# Kodovi zvučnih signala

Vaše računalo može emitirati niz signalnih zvukova za vrijeme pokretanja u slučaju problema ili grešaka. Ovaj niz zvučnih signala, poznat kao zvučni kod, identificira problem. Ako se to dogodi, zapišite zvučni kod i opis problema te kontaktirajte Dell (pogledajte ["Kontaktiranje Della" Na stranici 80\)](#page-81-0) radi pomoći.

NAPOMENA: Za zamjenu dijelova pogledajte *Service Manual* (Servisni priručnik) na Delovoj stranici support.dell.com.

#### Zvučni Mogući problem kod

Jedan Mogući kvar matične ploče — greška kontrolnog zbroja BIOS ROM-a Dva Nije pronađem RAM NOTE: Ako ste instalirali ili zamijenili memorijski modul, provjerite da li je modul propisno sjeo na mjesto. Tri Mogući kvar matične ploče greška čipseta Četiri Greška očitavanja / upisa u RAM a Pet Kvar sata stvarnog vremena Šest Kvar video kartice i čipa Sedam Kvar procesora Osam Kvar zaslona

# Problemi s mrežom

### Bežične veze

Ako se bežična izgubi — bežični usmjerivač je prekinuo vezu ili je bežična mreža na računalu prekinuta.

- • Provjerite bežični usmjerivač kako biste bili sigurni da ima napajanje i da je povezan s vašim izvorom podataka (kablovski modem i mrežni koncentrator).
- • Provjerite je li bežična veza omogućena na računalu (pogledajte "Aktiviranje [i deaktiviranje bežične komunikacije](#page-13-0)  [\(opcija\)" Na stranici 12](#page-13-0)).
- • Uspostavite iznova vezu s bežičnim usmierivačem (pogledajte "Priprema [bežične veze" Na stranici 15\)](#page-16-0).
- • Možda smetnje blokiraju ili onemogućavaju vašu bežičnu vezu. Pokušajte premjestiti računalo bliže vašem bežičnom usmjerivaču.

### Žične veze

#### Ako je žična mrežna veza izgubljena —

mrežni kabel je olabavljen ili oštećen.

Provjerite mrežni kabel i provjerite da li je kabel utaknut i da nije oštećen.

# Problemi s napajanjem

#### Ako je svjetlo napajanja isključeno —

računalo je isključeno, u hibernaciji ili nema napajanje.

- • Pritisnite gumb za uključivanje i isključivanje. Računalo će nastaviti s normalnim radom ako je bilo isključeno ili je radilo u režimu hibernacije.
- • Namjestite kabel AC adaptera u priključku za napajanje na računalu, u AC adapteru i u električnoj utičnici.
- • Ako je kabel AC adaptera uključen u utičnicu produžnog kabela, provjerite je li produžni kabel uključen u električnu utičnicu i je li uključen. Također zaobiđite električne zaštitne uređaje, osigurače i produžne kablove kako biste se uvjerili da se računalo uključuje kako treba.
- • Provjerite radi li električna utičnica tako da je ispitate pomoću drugog uređaja, poput svjetiljke.
- • Provjerite spojeve kabela AC adaptera. Ako se na AC adapteru nalazi svjetlo, provjerite da li ono svijetli.
- • Ako problem ostane, kontaktirajte Dell (pogledajte ["Kontaktiranje Della" Na](#page-81-0)  [stranici 80\)](#page-81-0).

#### Ako svjetlo napajanja trajno svijetli bijelo i računalo ne reagira – zaslon neće moći reagirati.

- • Pritisnite gumb napajanja tako da se isključi računalo i zatim ga ponovo uključite.
- Ako problem ostane, kontaktiraite Dell (pogledajte "Kontaktiranje Della" Na [stranici 80\)](#page-81-0).

#### Ako svjetlo napajanja trepće bijelo —

računalo se nalazi u režimu čekanja ili zaslon ne reagira.

- • Pritisnite tipku na tipkovnici, pomaknite pokazivač na touchpadu ili na priključenom mišu ili pritisnite gumb napajanja kako biste se vratili u normalni rad.
- • Ako zaslon prestane reagirati, pritisnite i držite gumb za napajanje dok se računalo potpuno ne isključi (to može potrajati nekoliko sekundi).
- Ako problem ostane, kontaktiraite Dell (pogledajte "Kontaktiranje Della" Na [stranici 80\)](#page-81-0).

Ako naiđete na smetnje koje onemogućavaju prijem na vašem računalu — Neželjeni signal stvara smetnje prekidanjem ili blokiranjem drugih signala. Mogući razlozi smetnji:

- • Napajanje, tipkovnica i produžni kablovi za miša.
- • Previše uređaja je priključeno na električni razvodnik.
- • Više električnih razvodnika je priključeno na istu električnu utičnicu.

# Problemi s memorijom

Ako se pojavljuje poruka o nedovoljnoj količini memorije —

- • Spremite i zatvorite sve otvorene datoteke i izađite iz svih otvorenih programa koje ne koristite kako biste vidjeli da li će se problem time riješiti.
- • U dokumentaciji softvera potražite minimalne zahtjeve memorije. Ako je potrebo, ugradite dodatnu memoriju (pogledajte *Servisni priključak* at support.dell.com/manuals).
- • Ponovno namjestite memorijski modul u svoj priključak (pogledajte *Service Manual* (Servisni priručnik) na support.dell.com/manuals).
- Ako problem ostane, kontaktirajte Dell (pogledajte "Kontaktiranje Della" Na [stranici 80\)](#page-81-0).

#### Ako osjetite kakve druge probleme s memorijom —

- • Pokrenite Dell dijagnostiku (pogledajte ["Dell dijagnostika" Na stranici 61\)](#page-62-0).
- Ako problem ostane, kontaktiraite Dell (pogledajte "Kontaktiranje Della" Na [stranici 80\)](#page-81-0).

## <span id="page-57-0"></span>Smrzavanja i problemi sa softverom

Ako se računalo ne pokrene — Provjerite da li je kabel za napajanje čvrsto priključen na računalo i na električnu utičnicu.

#### Ako program prestane s radom —

Zatvorite program:

- 1. Pritisnite istodobno <Ctrl><Shift><Esc>.
- 2. Pritisnite Applications (Programi).
- 3. Izaberite program koji više ne odgovara
- 4. Pritisnite End Task (Završi zadatak).

Ako se program više puta sruši — Provjerite dokumentaciju softvera. Po potrebi deinstalirajte i zatim ponovno instalirajte program.

**NAPOMENA:** Softver obično na CD-u ili u dokumentaciji sadrži upute za instalaciju.

Ako računalo prestane reagirati ili se pojavi ispunjeni plavi ekran —

#### OPREZ: Postoji mogućnost da izgubite podatke ako ne možete zatvoriti operativni sustav.

Ako računalo ne reagira kad pritisnete neku tipku na tipkovnici ili pomaknete prstom na touchpadu ili mišu, pritisnite i držite gumb za napajanje najmanje 8 do 10 sekundi dok se računalo ne isključi, a zatim ga ponovo pokrenite.

#### Ako je program predviđen za rad pod starijim operativnim sustavom Microsoft —

Pokrenite čarobnjak za kompatibilnost programa. Čarobnjak za kompatibilnost programa Čarobnjak za kompatibilnost programa konfigurira program tako da da on radi u okruženju koje je slično ranijoj verziji operativnog sustava Microsoft Windows.

Pokrenite čarobnjak za kompatibilnost programa:

- 1. Kliknite Start + Upravliačka ploča→ Programi→ Pokreni program koji napravljen za prethodne verzije Windowsa.
- 2. Na ekranu dobrodošlice pritisnite Next (Sljedeće).
- 3. Slijedite upute na ekranu.

Rješavanje problema

#### Ako imate drugih problema sa softverom —

- • Odmah stvorite sigurnosnu kopiju.
- • Koristite program za traženje virusa na pogonu tvrdog diska ili na CD-u.
- • Spremite i zatvorite sve otvorene datoteke ili programe i putem izbornika Start isključite računalo.
- • Provjerite u dokumentaciji softvera ili kontaktirajte proizvođača softvera radi podataka o rješavanju problema:
	- Provjerite je li program kompatibilan s operativnim sustavom instaliranim na vašem računalu.
	- Provjerite zadovoljava li vaše računalo minimalne zahtjeve hardvera potrebne za pokretanje softvera. Pogledajte dokumentaciju softvera za informacije.
- Provjerite je li program ispravno instaliran i konfiguriran.
- Provjerite jesu li pogonski programi uređaja u konfliktu s programom.
- Po potrebi deinstalirajte i zatim ponovno instalirajte program.
- Zapišite sve poruke s greškama koje se prikazuju kako bi vam pomogle u rješavanju problema kad budete kontaktirali Dell.

# <span id="page-60-0"></span>Upotreba alata za podršku

### Dellovo središte za podršku

Sva pomoć koja vam je potrebna – jedna zgodna lokacija.

Dellov centar za podršku osigurava upozorenja sustava, ponude za poboljšanje rada, podatke o sustavu i poveznice do drugih Dellovih alata i dijagnostičkih usluga.

Ako želite pokrenuti aplikaciju, gumb pritisnite Dell Support Center (a) na tipkovnici ili kliknite Start + Svi programi→ Dell→ Dell→ Support Center→ Pokrenite Dell Support **Center** 

Polazna stranica za Dell Cnetar za pomoć prikazuje podatke o računalu kao što je broj modela, servisna oznaka, kod za brzi servis, stanje jamstva i upozorava vas na poboljšanja rada vašeg računala.

Polazna stranica osigurava poveznice za pristup:

Provjera računala – Pokrenite dijagnostiku hardvera, pogledajte koji program zauzima najviše memorije na tvrdom disku i pratite promjene koje računalo svakodnevno izvodi.

#### Uslužni programi za provjeru računala

- • Drive Space Manager (Organizator prostora na disku) — organizira prostor na vašem disku koristeći se vizualnim prikazom prostora koji na disku zauzima koja vrsta datoteke.
- • Povijesni prikaz rada i konfiguracije praćenje događaja sustava i promjena tijekom vremena. Ovaj uslužni program pretražuje, ispituje, promjene u sustavu, kritične događaje i mjesta obnavljanja na dan njihova pojavljivanja.

#### Detailed System Information (Detalini podaci

o sustavu) — Pregled detaljnih podataka o hardveru i konfiguraciji operativnog sustava; pristup kopijama vaših servisnih ugovora, pojedinosti o jamstvu i obnavljanju.

Pomoć – Pregled mogućnosti Dellove tehničke pomoći, pomoć korisnicima, obilasci i obuka, online alati, vlasnički priručnik, podaci o jamstvu, ČPP itd.

#### Backup and Recovery (Arhiviranje i

oporavak) — Izrada medija za oporavak, pokretanje alata za oporavak i mrežno arhiviranje datoteka.

#### System Performance Improvement Offers (Ponude za poboljšanje rada sustava) —

Nabava potrebnog softvera i hardvera kojima će se poboljšati rad sustava.

#### Više pojedinosti o Dellovom centru za podršku i podatke za preuzimanje i instalaciju dostupnih alata za podršku, potražite na DellSupportCenter.com.

# Moja Dell preuzimanja

NAPOMENA: Moja Dell preuzimanja neće biti dostupno u svim područjima.

Neki od softvera koji je već instaliran na vašem novom Dell računalu neće sadržavati CD ili DVD za izradu sigurnosnih kopija. Ovaj softver dostupan je na internetskoj stranici My Dell Downloads (Moja Dell preuzimanja). S ove internetske stranice možete preuzeti dostupni softver radi ponovne instalacije i izrade sigurnosnih kopija ili izradu vlastitog sigurnosnog medija.

Registracija i korištenje My Dell Downloads:

- 1. Idite na downloadstore dell.com/media.
- 2. Slijedite upute na ekranu radi registracije i preuzimanja softvera.
- 3. Iznova instalirajte softver ili izradite medij ili sigurnosnu kopiju softvera za buduće potrebe.

### Rješavanje problema s hardverom

Ako uređaj nije pronađen za vrijeme pripreme operativnog sustava ili je pronađen ali je pogrešno konfiguriran, možete koristiti Riešavanie problema s hardverom kako biste riješili nekompatibilnost.

Za pokretanje opcije za uklanjanje kvarova kod hardvera:

- 1. Kliknite Start  $\bigoplus$   $\rightarrow$  Help and Support (Pomoć i podrška).
- 2. Unišite hardware troubleshooter (Rješavanje problema s hardverom) u polju za traženje i pritisnite <Enter> za pokretanje traženja dijagnoze.
- 3. U rezultatima pretraživanja odaberite opciju koja najbolje opisuje problem i slijedite preostale korake rješavanja problema.

# <span id="page-62-0"></span>Dell dijagnostika

Ako imate problem s računalom, provedite provjere u "Smrzavanja i problemi sa [softverom" Na stranici 56](#page-57-0) i Dell Diagnostics prije kontaktiranja Della u vezi tehničke podrške.

Pazite da se uređaj koji želite ispitati prikazuje u programu za postavljanje sustava. Uđite u program za postavu sustava (BIOS), uključite (ili iznova pokrenite) vaše računalo i pritisnite <F2> kad se pojavi Dell logotip.

### Pokretanje Dellove dijagnostike (Dell Diagnostics)

Kad pokrenete Dell dijagnostiku, računalo će pokrenuti poboljšani sustav za procjenu računala prije pokretanja (ePSA). ePSA sadrži niz dijagnostičkih postupaka za uređaje poput matične ploče, tipkovnice, zaslona, memorije, tvrdog diska itd.

Upotreba alata za podršku

- 1. Uključite (ili ponovno pokrenite) svoje računalo.
- 2. Kad se pojavi logotip DELL, pritisnite <F12> odmah.
- **ZA NAPOMENA:** Ako predugo čekate i pojavi se logotip operativnog sustava, pričekajte još malo dok se ne pojavi radna površina operativnog sustava Microsoft Windows; zatim isključite računalo i pokušajte opet.
- 3. Izaberite Diagnostics (Dijagnostika) na izborniku pokretanja sustava i pritisnite <Enter>.

Za vrijeme procjene odgovarajte na sva pitanja koja se pojave.

• Ukoliko se otkrije kvar, računalo zastaje i pišti. Kako biste zaustavili procjenu i ponovno pokrenuli računalo, pritisnite <n>; za nastavak na idući test, pritisnite <y>; za ponovnu provjeru komponenta koja nije prošla, pritisnite <r>.

• Ako se detektiraju greške za vrijeme Napredne uvodne procjene pokretanja sustava, zabilježite kod greške ili kontaktirajte Dell (radi još detalja, pogledajte ["Kontaktiranje Della" Na stranici 80](#page-81-0)).

Ako je ocjena Pre-boot sustava uspješna, pojavit će se sljedeća poruka "Do you want to run the remaining memory tests? This will take about 30 minutes or more. Do you want to continue? (Recommended)." (Da li želite pokrenuti preostale porvjere na disku? Ovo će potrajati oko 30 minuta ili više. Da li želite nastaviti? (Preporučuje se).

Ako se jave problemi s memorijom, pritisnite <y>, u protivnom pritisnite<n>. Prikazat će se sljedeća poruka: "Enhanced Pre-boot System Assessment Complete" (Napredni program za procjenu sustava prije njegova pokretanja završio je s radom).

Kliknite <Exit> kako biste računalo iznova pokrenuli.

# Obnavljanje operativnog sustava

Operativni sustav na vašem računalu možete obnoviti pomoću jedne od sljedećih opcija:

OPREZ: Upotrebom Dell Factory Image Restore (Obnavljanje tvorničkih postavki Della) ili diska s Operativnim sustavom za obavljanje vašega operativnog sustava trajno će se izbrisati sve datoteke s podacima na vašem računalu. Ako je moguće, napravite sigurnosnu kopiju datoteka prije korištenja ovih mogućnosti.

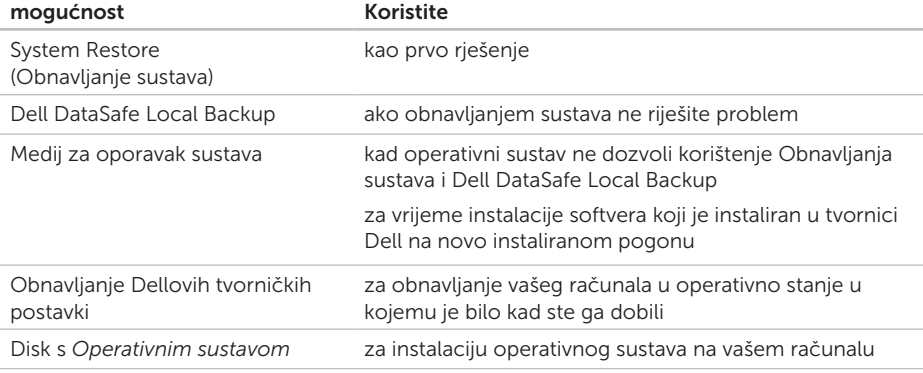

NAPOMENA: Disk *Operativni sustav* možda neće doći s vašim računalom.

# Obnavljanje sustava

Operativni sustav Microsoft Windows osigurava opciju Obnavljanje sustava koja vam omogućuje vraćanje računala u ranije radno stanje (bez utjecaja na datoteke s podacima) ako promjene na hardveru, softveru i postavkama sustava ili druge postavke sustava ostave računalo u nepoželjnom radnom stanju. Sve promjene koje opcija System Restore (Obnavljanje sustava) čini računalu mogu se vratiti na prethodno stanje.

OPREZ: Pravite redovite sigurnosne kopije svojih podatkovnih datoteka. System Restore (Obnova sustava) ne nadgleda vaše podatkovne datoteke i ne vraća ih u prvobitno stanje.

### Pokretanje System Restore (Obnavljanje sustava)

- 1. Kliknite Start **8**
- 2. U polju za pretraživanje upišite Obnavljanje sustava i pritisnite <Enter>.
- NAPOMENA: Možda će se pojaviti prozor Kontrola korisničkih računa. Ako ste administrator računala, pritisnite Continue (Nastavi); u suprotnom se obratite svom administratoru za nastavak željene akcije.
- 3. Kliknite Dalje i slijedite upute na ekranu.

Ako funkcija System Restore (Obnavljanje sustava) ne riješi problem, možete poništiti posljednje obnavljanje sustava.

### Poništavanje posljednje obnove sustava

- **ANAPOMENA:** Prije nego poništite posljednje vraćanje sustava u prijašnje stanje, spremite i zatvorite sve otvorene datoteke i zatvorite sve otvorene programe. Nemojte mijenjati otvarati ili brisati bilo koju datoteku ili program dok se ne završi vraćanje sustava u prethodno stanje.
- 1. Kliknite Start **.**
- 2. U polju za pretraživanje upišite Obnavljanje sustava i pritisnite <Enter>.
- 3. Kliknite Undo my last restoration (Poništi posljednju obnovu) i pritisnite Next (Dalje).

## <span id="page-66-0"></span>Dell DataSafe Local Backup

- OPREZ: Korištenje Dell DataSafe Local Backup za obavljanje vašega operativnog sustava trajno će izbrisati sve programe ili upravljačke programe koji su instalirani nakon prijema računala. Izrađuje medij za sigurnosnu kopiju aplikacija koje morate instalirati na računalu prije korištenja programa Dell DataSafe Local Backup. Dell DataSafe Local Backup koristite samo ako System Restore (Obnavljanje sustava) ne riešava problem vašeg operativnog sustava.
- OPREZ: Iako je Dell Datasafe Local Backup predviđen za zaštitu podatkovnih datoteka na vašem računalu, preporučujemo vam da arhivirate sve vaše datoteke s podacima prije pokretanja programa Dell DataSafe Local Backup.

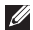

NAPOMENA: Dell DataSafe Local Backup možda neće biti dostupno u svim regijama.

NAPOMENA: Ako Dell DataSafe Local Backup nije dostupan na računalu, koristite Dell Factory Image Restore (pogledajte ["Obnavljanje tvorničkih](#page-70-0)  [postavki Della" Na stranici 69\)](#page-70-0) kako biste obnovili vaš operativni sustavu.

Dell DataSafe Local Backup možete koristiti za obnavljanje vašega tvrdog diska na operativno stanje koje je postojalo u trenutku kupnje računala, bez brisanja datoteka s podacima.

Dell DataSafe Local Backup će vam omogućiti:

- • Arhiviranje i obnavljanje vašeg računala na prijašnje radno stanje
- • Izradu medija za oporavak sustava

### Dell DataSafe Local Backup osnove

Ako želite sačuvati datoteke s podacima:

- 1. Isključite računalo.
- 2. Odvojite sve uređaje (USB pogon, pisač, itd.) koji su povezani s računalom i uklonite sav novododani unutarnij hardver.
- **ZA NAPOMENA:** Nemojte odvajati AC adapter.
- 3. Ukliučite računalo.
- 4. Kad se pojavi logotip Dell, više puta pritisnite <F8> kako biste pristupili prozoru Advanced Boot Options (Napredne opcije pokretanja).
- **ANAPOMENA:** Ako predugo čekate i pojavi se logotip operativnog sustava, pričekajte još malo dok se ne pojavi radna površina operativnog sustava Microsoft Windows; zatim isključite računalo i pokušajte opet.
- 5. Odaberite Repair Your Computer (Popravak računala).
- 6. Izaberite Dell DataSafe Restore i Emergency Backup na izborniku System Recovery Options (Opcije za oporavak sustava) i slijedite upute na ekranu.
- **ZA NAPOMENA:** Postupak obnavljanja može potrajati i do sat vremena u ovisnosti o veličini podataka koji se moraju obnoviti.
- **A NAPOMENA:** Više pojedinosti potražite u članku 353560 iz baze znanja na support.dell.com.

### Nadogradnja na Dell DataSafe Local Backup Professional

**ANAPOMENA: Dell DataSafe Local Backup** Professional će možda biti instaliran na vašem računalu ako ste ga naručili prilikom u vrijeme kupovine.

Dell DataSafe Local Backup Professional donosi dodatne funkcije koje će vam omogućiti da:

- • Arhiviranje i obnavljanje vašeg računala na temelju vrsta datoteka
- • Spremite sigurnosnu kopiju vaših datoteka na lokalni uređaj za pohranu
- • Planirana automatska arhiviranja

Nadogradnja na Dell DataSafe Local Backup Professional:

- 1. Dvaput kliknite ikonu **D**ell DataSafe Local Backup u području radne površine za obavijesti.
- 2. Kliknite NADOGRADI SADA!.
- 3. Slijedite upute na ekranu.

### Medij za oporavak sustava

OPREZ: Iako je medij za oporavak sustav predviđen za zaštitu podatkovnih datoteka na vašem računalu, preporučujemo vam da arhivirate sve vaše datoteke s podacima prije pokretanja programa za oporavak sustava.

Možete koristiti medij za oporavak sustava, koji ste izradili pomoću Dell DataSafe Local Backup, za vraćanje stanja vašega tvrdog diska u stanje u kojemu je bio kad ste kupili računalo uz istodobno očuvanje datoteka s podacima na vašem računalu.

Medij za oporavak sustava iskoristite u slučaju:

- • greške operativnog sustava koja onemogućuje upotrebu opcija oporavka koje su instalirane na vašem računalu.
- • greške tvrdog diska koja onemogućuje obnavljanje podataka.

Ako želite obnoviti softver računala koji je instaliran u tvornici Dell pomoću medija za oporavak sustava:

- 1. Umetnite disk za oporavak sustava ili USB modul kako biste iznova pokrenuli računalo.
- 2. Kad se pojavi logotip DELL, odmah pritisnite <F12>.
- **ZA NAPOMENA:** Ako predugo čekate i pojavi se logotip operativnog sustava, pričekajte još malo dok se ne pojavi radna površina operativnog sustava Microsoft Windows; zatim isključite računalo i pokušajte opet.
- 3. Izaberite na popisu odgovarajući uređaj za pokretanje i pritisnite <Enter>.
- 4. Slijedite upute na ekranu.

### <span id="page-70-0"></span>Obnavljanje tvorničkih postavki Della

OPREZ: Korištenjem Dell Factory Image Restore za obnavljanje operativnog sustava trajno se brišu svi podaci na tvrdom disku i uklanjaju svi programi ili upravljački programi koje ste instalirali od kupovine računala. Ako je moguće, arhivirajte podatke prije korištenja ove opcije. Mogućnost Dell Factory Image Restore (Obnavljanje tvorničkih postavki Della) koristite samo ako System Restore (Obnavljanje sustava) ne rješava problem vašeg operativnog sustava.

NAPOMENA: Dell Factory Image Restore  $\mathscr{M}$ (Obnavljanje tvorničkih postavki Della) možda nije dostupna u određenim državama ili na određenim računalima.

NAPOMENA: Ako Obnavljanje tvorničkih postavki Della nije dostupno na vašem računalu, koristite Dell DataSafe Local Backup (pogledajte "Dell DataSafe Local [Backup" Na stranici 65](#page-66-0)) kako biste obnovili operativni sustav.

Dell Factory Image Restore (Obnavljanje tvorničkih postavki Della) koristite kao zadnju metodu obnavljanja rada vašeg sustava. Ove mogućnosti obnavljaju vaš tvrdi disk na operativno stanje u kojemu je bio kad ste kupili računalo. Svi programi i datoteke koji su dodani nakon kupovine računala uključujući podatkovne datoteke — se trajno brišu iz tvrdog diska. Podatkovne datoteke uključuju dokumente, proračunske tablice, poruke e-pošte, digitalne fotografije, glazbene datoteke itd. Ako je moguće, napravite sigurnosnu kopiju podataka prije korištenja mogućnosti Dell Factory Image Restore (Obnavljanje tvorničkih postavki Della).

### Pokretanje Dell Factory Image Restore

- 1. Uključite računalo.
- 2. Kad se pojavi logotip Dell, više puta pritisnite <F8> kako biste pristupili prozoru Advanced Boot Options (Napredne opcije pokretanja).
- **ZA NAPOMENA:** Ako predugo čekate i pojavi se logotip operativnog sustava, pričekajte još malo dok se ne pojavi radna površina operativnog sustava Microsoft Windows; zatim isključite računalo i pokušajte opet.
- 3. Odaberite Repair Your Computer (Popravak računala).

Pojavljuje se prozor System recovery Options (mogućnosti oporavka sustava).

4. Odaberite izgled tipkovnice i pritisnite Next (Dalje).

- 5. Za pristup mogućnostima oporavka pristupite kao lokalni korisnik. Za pristup naredbenom retku u polje Korisničko ime upišite administrator, zatim pritisnite OK (U redu).
- 6. Pritisnite Dell Factory Image Restore (Obnavljanje tvorničkih postavki Della). Pojavit će se pozdravni ekran Dell Factory Image Restore (Obnavljanje tvorničkih postavki Della).
- NAPOMENA: Ovisno o konfiguraciji, možda trebate odabrati Dell Factory Tools (Dellovi tvornički alati), zatim Dell Factory Image Restore (Obnavljanje tvorničkih postavki Della).
- 7. Pritisnite Dalje. Pojavljuje se ekran potvrde brisanja podataka.
- **NAPOMENA:** Ako ne želite provesti Factory Image Restore (Obnavljanje tvorničkih postavki), kliknite Odustani.
#### Obnavljanje operativnog sustava

8. Izaberite potvrdni okvir kako biste potvrdili da želite nastaviti s formatiranjem tvrdog diska i obnavljanje softvera sustava na tvorničko stanje i zatim kliknite Dalje.

Postupak obnavljanja započinje i može potrajati pet ili više minuta do završetka. Kad je dovršeno obnavljanje tvorničkih postavki sustava i tvornički instaliranih aplikacija, pojavljuje se poruka.

9. Kliknite Završi za ponovno pokretanje računala.

<span id="page-73-0"></span>Ako budete imali problema s računalom, možete napraviti sljedeće korake za dijagnosticiranje i rješavanje problema:

- 1. Pogl "Riešavanie problema" Na [stranici 52](#page-53-0) radi pojedinosti i postupaka koji se odnose na problem s vašim računalom.
- 2. Pogl ["Dell dijagnostika" Na stranici 61](#page-62-0) u vezi postupaka o izvođenju dijagnostičke provjere.
- 3. Popunite "Dijagnostički kontrolni popis" Na [stranici 79.](#page-80-0)
- 4. Koristite Dellov prošireni skup online usluga koje su dostupne na Dell Support (support.dell.com) radi pomoći s instalacijom i rješavanjem problema. Pogledajte "Online usluge" Na [stranici 74](#page-75-0) radi detalinijeg popisa Dell podloška online.
- 5. Ako prethodni koraci nisu riješili problem, pogledajte ["Prije nego nazovete" Na](#page-79-0)  [stranici 78.](#page-79-0)
- **ZA NAPOMENA: Pozovite Dell podršku s** telefona pored računala tako da vam osoblje za podršku može pomoći s potrebnim postupcima.
- NAPOMENA: Dellov kod za brzi servis <u>M</u> možda neće biti dostupan u svim zemljama.

Kad Dellov automatski telefonski sustav od vas to zatraži, upišite svoj kod za brzu uslugu kako biste poziv preusmjerili neposredno na prikladno osoblje za podršku. Ako nemate kod za brzu podršku, otvorite mapu Dell Accessories, dvaput kliknite ikonu Kod za brzi servis i slijedite upute.

<span id="page-74-0"></span>**ZA NAPOMENA:** Neke od usluga neće u svakom trenutku biti dostupne na svakom mjestu izvan kontinentalnog dijela SAD. Potražite informacije o dostupnosti kod vašega lokalnog predstavnika.

# Tehnička podrška i pomoć za korisnike

Dellova usluga podrške je dostupna za odgovor na sva vaša pitanja o hardveru Dell. Naše osoblje za podršku koristi računalnu dijagnostiku kako bi vam osiguralo brze i točne odgovore.

Za povezivanje s Dellovom uslugom pogledajte "Prije nego nazovete" Na [stranici 78](#page-79-0) i zatim pogledajte podatke o kontaktu za vašu regiju ili pođite na support.dell.com.

# DellConnect

DellConnect je jednostavni online alat koji omogućava predstavnicima Dell servisa da pristupe vašem računalu preko širokopojasne veze, da dijagnosticiraju problem i da ga otklone pod vašim nadzorom. Više pojedinosti potražite na dell.com/DellConnect.

# <span id="page-75-1"></span><span id="page-75-0"></span>Online usluge

Više o Dellovim proizvodima možete saznati na sljedećim web stranicama:

- • dell.com
- dell.com/ap (samo zemlje u Aziji/Tihom oceanu)
- dell.com/jp (samo Japan)
- euro.dell.com (samo Europa)
- • dell.com/la (Južno američke i karipske zemlje)
- • dell.ca (samo Kanada)

Dellovoj podršci možete pristupiti kroz sljedeće adrese e-pošte i web stranice:

### Web-stranice Dell podrške

- • support.dell.com
- support.jp.dell.com (samo Japan)
- support.euro.dell.com (samo Europa)
- supportapi.dell.com (samo Azija i Pacifik)

### E-pošta za Dell podršku adrese

- • mobile\_support@us.dell.com
- • support@us.dell.com
- la-techsupport@dell.com (samo zemlie južne Amerike i karipske zemlje)
- apsupport@dell.com (samo azijske/ tihooceanske zemlje)

#### Adrese e-pošte marketinga i prodaje tvrtke Dell

- apmarketing@dell.com (samo azijske/ tihooceanske zemlje)
- sales\_canada@dell.com (samo Kanada)

### Anonimni protokol za prijenos datoteka (FTP)

• ftp.dell.com

Prijavite se kao korisnik: anonymous (anonimno) i koristiti svoju adresu e-pošte kao svoju lozinku.

## <span id="page-76-0"></span>Automatizirana usluga za stanje narudžbe

Ako želite provjeriti status naručenih proizvoda u Dellu, pođite na support.dell. com ili nazovite automatsku govornu uslugu o stanju vaše narudžbe. Snimljeni glas će od vas zatražiti potrebne podatke kako bi smo pronašli i prijavili vašu narudžbu.

Ako imate problema sa svojom narudžbom, poput dijelova koji nedostaju, pogrešnih dijelova ili neispravnog računa, obratite se tvrtki Dell radi pružanja pomoći. Ako imate problema sa svojom narudžbom, poput dijelova koji nedostaju, pogrešnih dijelova ili neispravnog računa, obratite se tvrtki Dell radi pružanja pomoći.

Telefonski broj za poziv u vašem području potražite na str. "Kontaktiranje Della" Na [stranici 80](#page-81-0).

# Podaci o proizvodu

Ako trebate podaci o dodatnim proizvodima koji su dostupni u Dellu ili ako želite uputiti narudžbu, pođite na Dellovu internetsku stranicu na dell.com. U vezi brojeva telefona pogledajte svoju regiju ili razgovarajte s prodajnim savjetnikom, pogledajte ["Kontaktiranje Della" Na stranici 80.](#page-81-0)

# <span id="page-77-0"></span>Povrat predmeta radi popravka u okviru jamstva ili uz naplatu

Pripremite sve stavke koje vraćate, bez obzira da li u okviru jamstva ili uz naplatu, na sljedeći način:

- **A NAPOMENA:** Prije nego proizvod pošaljete u Dell, pobrinite se da za sve podatke na tvrdom disku i drugim medijima za pohranu napravite sigurnosnu kopiju. Uklonite sve povjerljive, vlasničke i osobne podatke, kao i prijenosne medije poput CD diskova i medijskih kartica. Dell neće snositi odgovornost ni za kakve povjerljive, vlasničke, osobne, izgubljene ili oštećene podatke; oštećene ili izgubljene prijenosne medije koji su možda bili priloženi uz vašu pošiljku.
- 1. Pozovite Dell kako biste dobili Autorizacijski broj za povrat materijala i upišite ga čitko na istaknutom mjestu na vanjskoj strani kutije. Telefonski broj za pozive u vašoj regiji potražite na ["Kontaktiranje Della" Na stranici 80.](#page-81-0)
- 2. Priložite kopiju računa i pismo u kojemu opisujete razlog za povratak.
- 3. Sadrži kopiju Diagnostics Checklist (pogledajte "Dijagnostički kontrolni [popis" Na stranici 79\)](#page-80-0), koji prikazuje provjere koje ste proveli i sve poruke o greškama koje je prijavio Dell Diagnos "Dell [dijagnostika" Na stranici 61\)](#page-62-0).
- 4. Priložite sav pribor koji pripada stavkama koje ste vratili (kablovi za AC napajanje, softver, vodiči i tako dalje) ako je povrat s naplatom.

- 5. Zapakirajte opremu koju vraćate u originalnu (ili nadomjesnu) ambalažu.
- 

**ZA NAPOMENA:** Troškove slanja plaćate sami. Odgovorni ste i za osiguravanje vraćenog proizvoda, a preuzimate i rizik gubitka tijekom otpreme tvrtki Dell. Pošiljke s pouzećem neće se prihvaćati.

**A NAPOMENA:** Sve pošiljke u kojima nije ispunjen bilo koji od navedenih zahtjeva, bit će vraćene pošiljatelju.

## <span id="page-79-1"></span><span id="page-79-0"></span>Prije nego nazovete

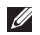

NAPOMENA: Pripremite vaš kod za brzi servis prije nego. Kod će pomoći Dellovom automatiziranom telefonskom sustavu da usmjeri vaš poziv na što efikasniji način. Od vas se također može zatražiti servisna oznaka.

#### Nađite gdje se nalazi servisna oznaka i kod za brzi servis

Servisna oznaka i kod za brzi servis nalaze se na naljepnici s donje strane računala.

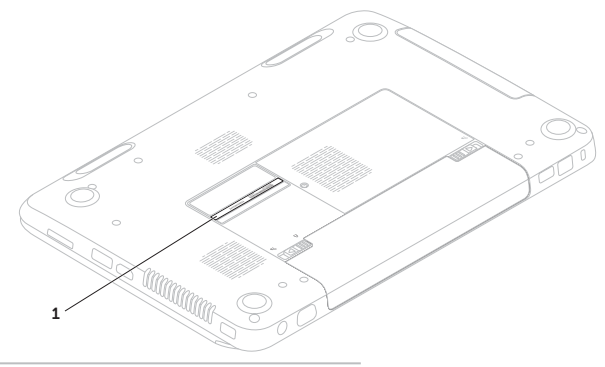

1 Servisna oznaka i kod za brzi servis

<span id="page-80-1"></span>Ne zaboravite popuniti sljedeći Dijagnostički kontrolni popis. Ako je moguće, uključite svoje računalo prije nego nazovete tvrtku Dell radi pomoći i zovite s telefona na ili blizu računala. Od vas se može zatražiti da upišete neke naredbe na tipkovnici, da prenesete detaljne podatke za vrijeme nekih operacija ili da iskušate druge korake za rješavanje problema koji su mogući samo na samom računalu. Pobrinite se da dokumentacija računala bude dostupna.

#### <span id="page-80-0"></span>Dijagnostički kontrolni popis

- • Ime:
- • Datum:
- • Adresa:
- • Broj telefona:
- • Servisna oznaka (crtični kod pri dnu samog računala):
- • Kod za brzi servis:
- • Autorizacijski broj za povrat materijala (ako ste ga dobili od Dell tehničara za podršku):
- • Operativni sustav i verzija:
- • Uređaji:
- • Kartice za proširenje:
- • Jeste li spojeni na mrežu? Da/Ne
- • Mreža, verzija i mrežni adapter:
- • Programi i verzije:

<span id="page-81-1"></span>Pogledajte u dokumentaciju vašega operativnog sustava kako biste odredili sadržaj datoteka za pokretanje računala. Ako je računalo spojeno na pisač, ispišite svaku datoteku. U protivnom, zabilježite sadržaj svake datoteke prije pozivanja Della.

- • Poruka o grešci, zvučni signal ili dijagnostički kod:
- • Opis problema i postupak za rješavanje problema koji ste proveli:

# <span id="page-81-0"></span>Kontaktiranje Della

Kupci u Sjedinjenim Državama zovu 800-WWW-DELL (800-999-3355).

NAPOMENA: Ako ne raspolažete aktivnom vezom s internetom, podatke o kontaktu možete naći na narudžbi, otpremnici, računu ili u Dellovom prodajnom katalogu.

Dell raspolaže s nekoliko internetskih i telefonskih službi i servisnih centara. Dostupnost se razlikuje ovisno o državi i proizvodu, a neke usluge možda neće biti dostupne u vašem području.

Za kontaktiranje tvrtke Dell u vezi s prodajom, tehničkom podrškom ili korisničkom podrškom:

- 1. Pođite na dell.com/ContactDell.
- 2. Izaberite zemlju ili regiju.
- 3. Prema potrebi izaberite odgovarajuću uslugu ili poveznicu za podršku.
- 4. Izaberite za vas najprikladniji način kontaktiranja Della.

# <span id="page-82-0"></span>Pronalaženje više podataka i resursa

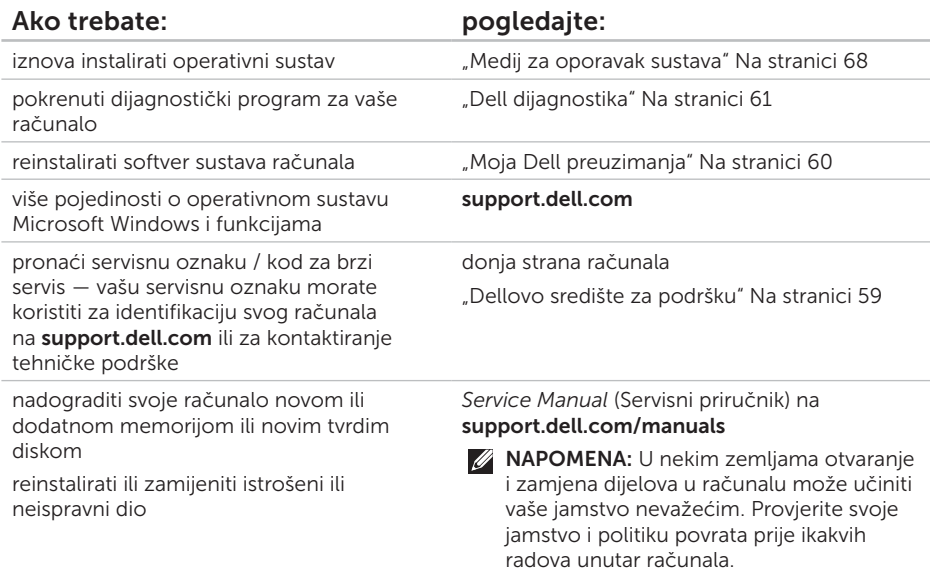

<span id="page-83-0"></span>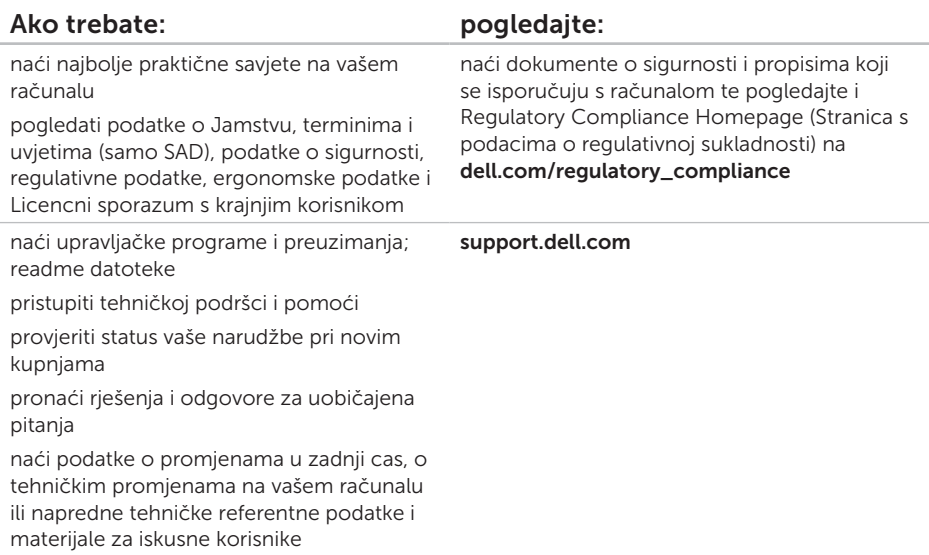

Model računala

<span id="page-84-0"></span>U ovom odjeljku se nalaze podaci koji vam mogu zatrebati prilikom pripremanja, ažuriranja upravljačkih programa i nadogradnje vašeg računala.

NAPOMENA: Ponude se mogu razlikovati po regijama. Više pojedinosti o konfiguraciji  $\mathscr{U}$ vašeg računala potražite u odjeljku Detaljni podaci o sustavu in the Dell Support Center. Ako želite pokrenuti Dell Support Center, kliknite Start + Svi Programi→ Dell→ Dell Center za pomoć→ Pokrenite Dell Support Center.

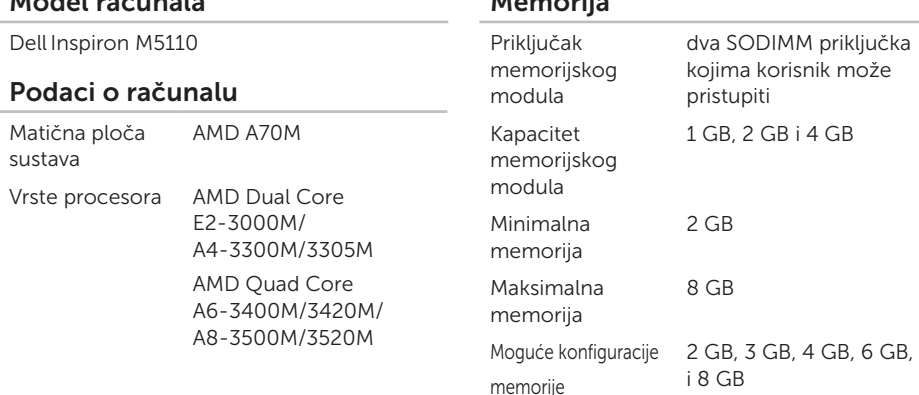

#### Memorija

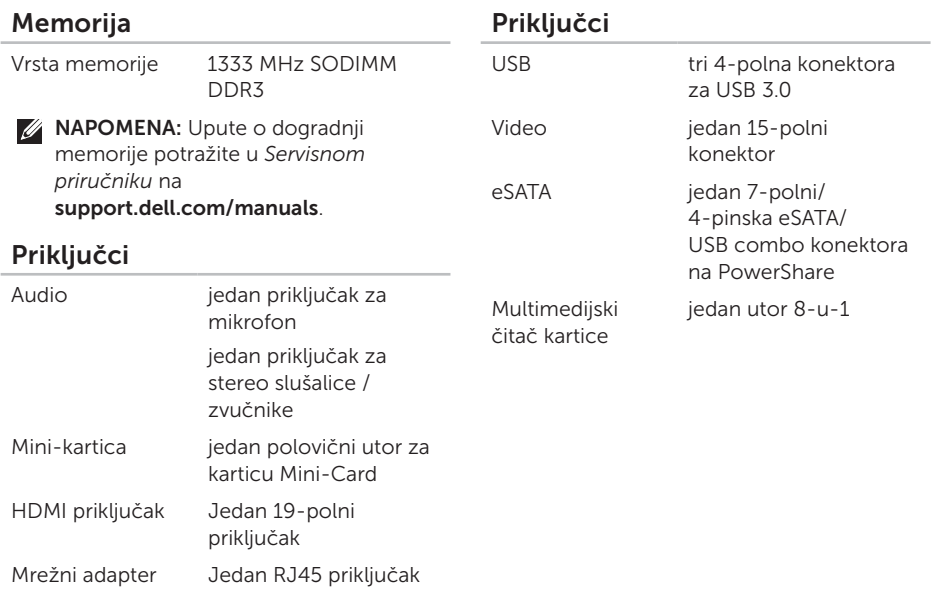

## Čitač medijskih kartica

Europa — 87 Japan — 90 Brazil — 87

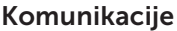

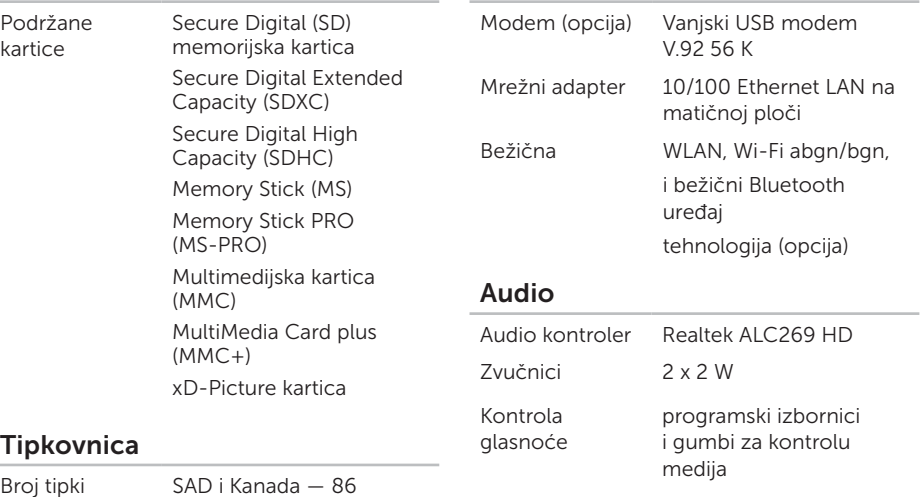

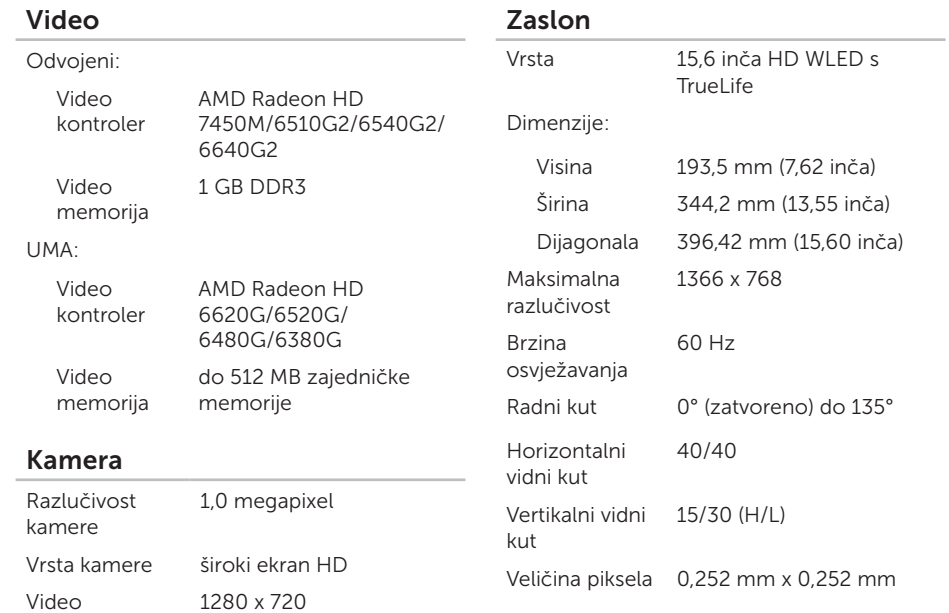

86

razlučivost

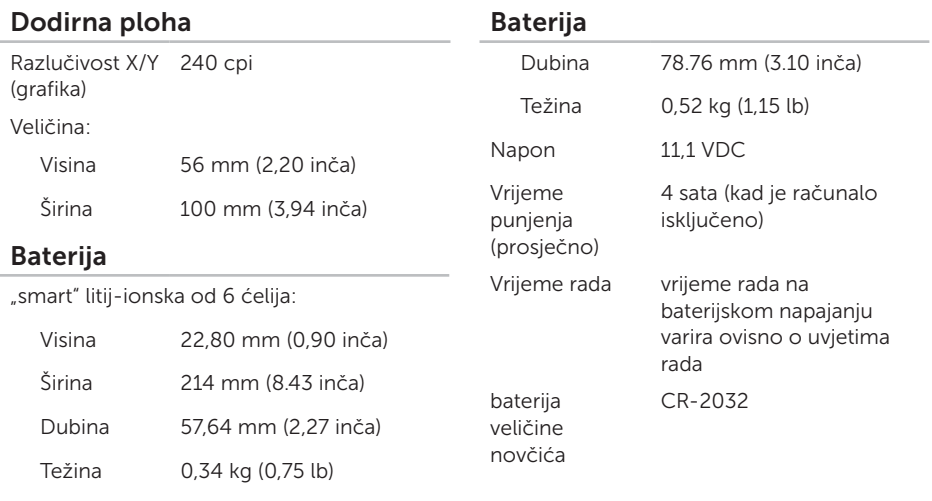

"smart" litij-ionska od 9 ćelija:

Visina 22,80 mm (0,90 inča) Širina 214 mm (8.43 inča)

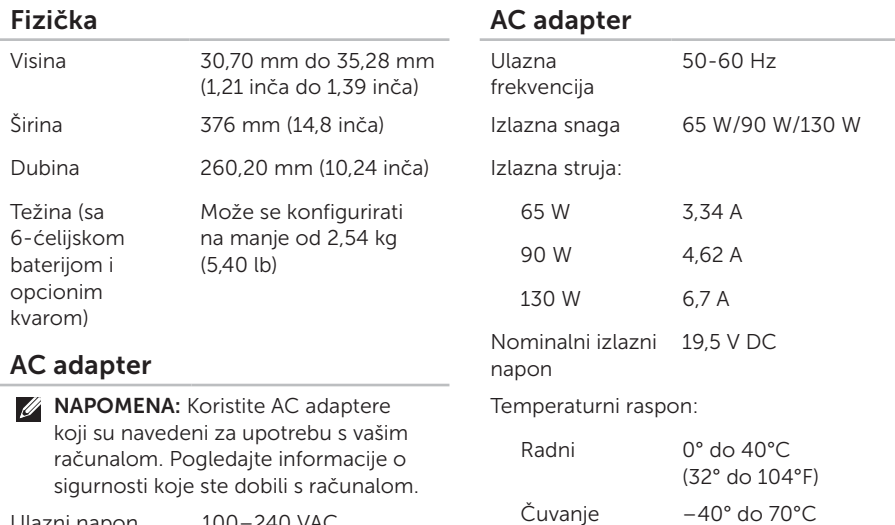

(–40° do 158°F)

Ulazni napon 100–240 VAC

Ulazna struja 1,5 A/1,6 A/1,7A/

(maksimalna) 2.3 A/2.5 A

#### Okolina računala

Temperaturni raspon:

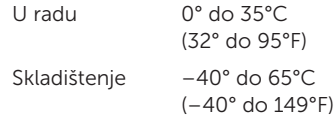

Relativna vlažnost (najviša):

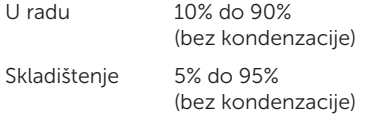

Maksimalna vibracija (koristi maksimalni spektar vibracija koji simulira korisničko okružje):

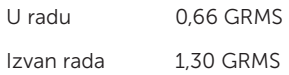

#### Okolina računala

Maksimalni udarac (u radu — izmjereno sa Dell dijagnostika izvan rada - izvodi se na tvrdom disku s poluimpulsom od 2 ms polusinusni pulsom pogona — izmjerena s tvrdim diskom i glavom u parkiranom položaju i 2-ms poluvalni impuls:

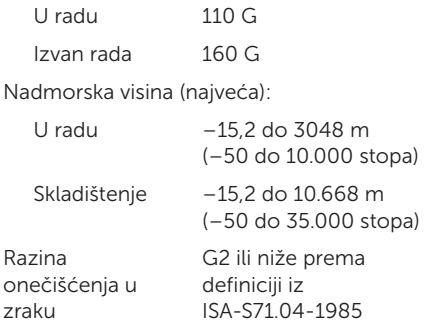

# Dodatak

# Podaci za NOM ili Official Mexican Standard (Službeni meksički standard) (samo za Mexico)

Sljedeće informacije dolaze s uređajem i opisane su u ovom dokumentu sukladno zahtjevima Službenoga meksičkog standarda (NOM):

#### Uvoznik:

Dell México S.A. de C.V.

Paseo de la Reforma 2620 – Flat 11°

Col. Lomas Altas

11950 México, D.F.

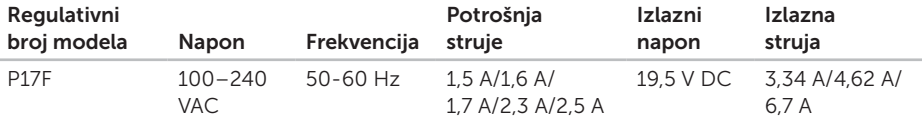

Više pojedinosti potražite u informacijama u vezi sigurnosti koje ste dobili s vašim računalom. Dodatne pojedinosti o sigurnoj praksi potražite na dell.com/regulatory\_compliance.

# Indeks

# A

adrese e-pošte za tehničku podršku [74](#page-75-1) adrese e-pošte za podršku [74](#page-75-1)

## B

bežična mreža povezivanje [12](#page-13-0) problemi [53](#page-54-0)

#### $\mathsf{\Gamma}$

CD diskova, reprodukcija i stvaranje [48](#page-49-0)

### D

DataSafe Local Backup

osnove [66](#page-67-0)

Professional [67](#page-68-0)

Dell centar za pomoć [59](#page-60-1) DellConnect [73](#page-74-0) Dell Factory Image Restore [69](#page-70-0) Dell stupanj [50](#page-51-0) Dijagnostički kontrolni popis [79](#page-80-1)

E eSATA priključak [21](#page-22-0)

### F

FTP prijava anonimna [74](#page-75-1)

### G

geste Touch Pad [34](#page-35-0)

### H

HDMI prikliučak [21](#page-22-0)

#### Indeks

## I

Internetska veza [14](#page-15-0)

ISP

davatelj usluge povezivanja s internetom [14](#page-15-0)

izrada sigurnosne kopije i oporavak [49](#page-50-0)

# K

Korištenje rupice za otvaranje u nuždi [38](#page-39-0) Kreditnog jamstva [76](#page-77-0)

# M

Medij za oporavak sustava [68](#page-69-1) mogućnosti računala [48](#page-49-0) mogućnosti reinstalacije sustava [63](#page-64-0) mrežna veza popravak [53](#page-54-0)

### N

nazovete Dell [78](#page-79-1)

# O

Obnavljanje sustava [64](#page-65-0) Online kontaktiranje Della [80](#page-81-1) optički pogon korištenje [38](#page-39-0) otvor za otvaranje u nuždi [38](#page-39-0) otpreme proizvoda radi povrata ili popravka [76](#page-77-0)

### P

pomoći dobivanje pomoći i podrške [72](#page-73-0) pomoć za korisnike [73](#page-74-0) priključi(vanje) na internet [14](#page-15-0) pripreme, prije nego počne [5](#page-6-0) problema, riešavanje [52](#page-53-1) problema s hardverom [61](#page-62-1) problemi sa softverom [56](#page-57-0)

problemi s memorijom riešavanje [56](#page-57-0) problemi s napajanjem, rješavanje [54](#page-55-0) produžni kablovi, korištenje [6](#page-7-0) proizvodi obavijesti i kupovanje [75](#page-76-0)

## R

računalo, s pripremom [5](#page-6-0) obnavljanje tvorničke slike [69](#page-70-0) resursi traženje dodatnih [81](#page-82-0) Rješavanja problema s hardverom [61](#page-62-1) rješavanje problema [52](#page-53-1)

### S

servisna oznaka nađite mjesto [78](#page-79-1) softverske značajke [48](#page-49-0) Stranice za podršku širom svijeta [73](#page-74-0) strujanje zraka, omogućavanje [5](#page-6-0) svjetlo aktivnosti tvrdog diska [27](#page-28-0) svjetlo indikatora napajanja [27](#page-28-0) svjetlosni signal stanja baterije [27](#page-28-0)

### T

tehnički podaci [83](#page-84-0) Touch Pad Geste [34](#page-35-0) Traženje dodatnih podataka [81](#page-82-0)

### U

upravljačkim programima i preuzimanjima [82](#page-83-0)

### V

ventilacija, osiguravanje [5](#page-6-0)

#### Indeks

# W

Windows

Čarobnjak za kompatibilnost programa [57](#page-58-0) Windows Mobility Center [36](#page-37-0)

# Z

za stvaranje i izvođenje DVD diskova [48](#page-49-0) žična mreža

mrežni kabel, povezivanje [7](#page-8-0)

Tiskano u Kini. Tiskano na recikliranom papiru.

www.dell.com | support.dell.com

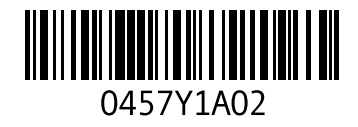